**MILLTRONICS** 

# **COMPU-M INTEGRATOR**

Instruction Manual PL-516 April 2001

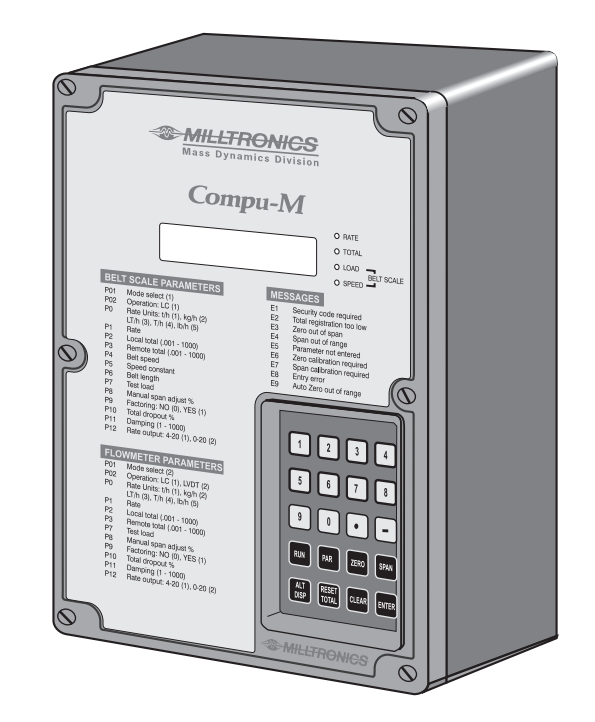

**COMPU-M INTEGRATOR**

## **Safety Guidelines**

Warning notices must be observed to ensure personal safety as well as that of others, and to protect the product and the connected equipment. These warning notices are accompanied by a clarification of the level of caution to be observed.

## **Qualified Personnel**

This device/system may only be set up and operated in conjunction with this manual. Qualified personnel are only authorized to install and operate this equipment in accordance with established safety practices and standards.

**Warning:** This product can only function properly and safely if it is correctly transported, stored, installed, set up, operated, and maintained.

**Note:** Always use product in accordance with specifications.

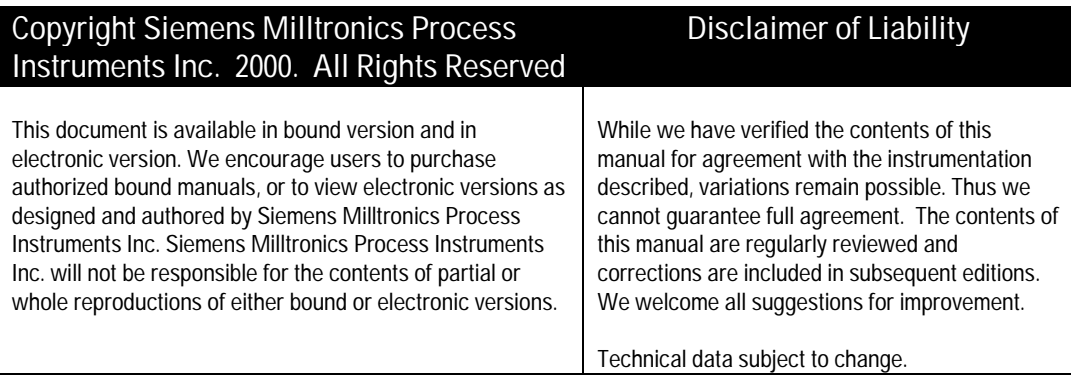

MILLTRONICS®is a registered trademark of Siemens Milltronics Process Instruments Inc.

## **Contact SMPI Technical Publications at the following address:**

Technical Publications Siemens Milltronics Process Instruments Inc. 1954 Technology Drive, P.O. Box 4225 Peterborough, Ontario, Canada, K9J 7B1 Email: techpubs@milltronics.com

For the library of SMPI instruction manuals, visit our Web site: **www.milltronics.com**

## **TABLE OF CONTENTS**

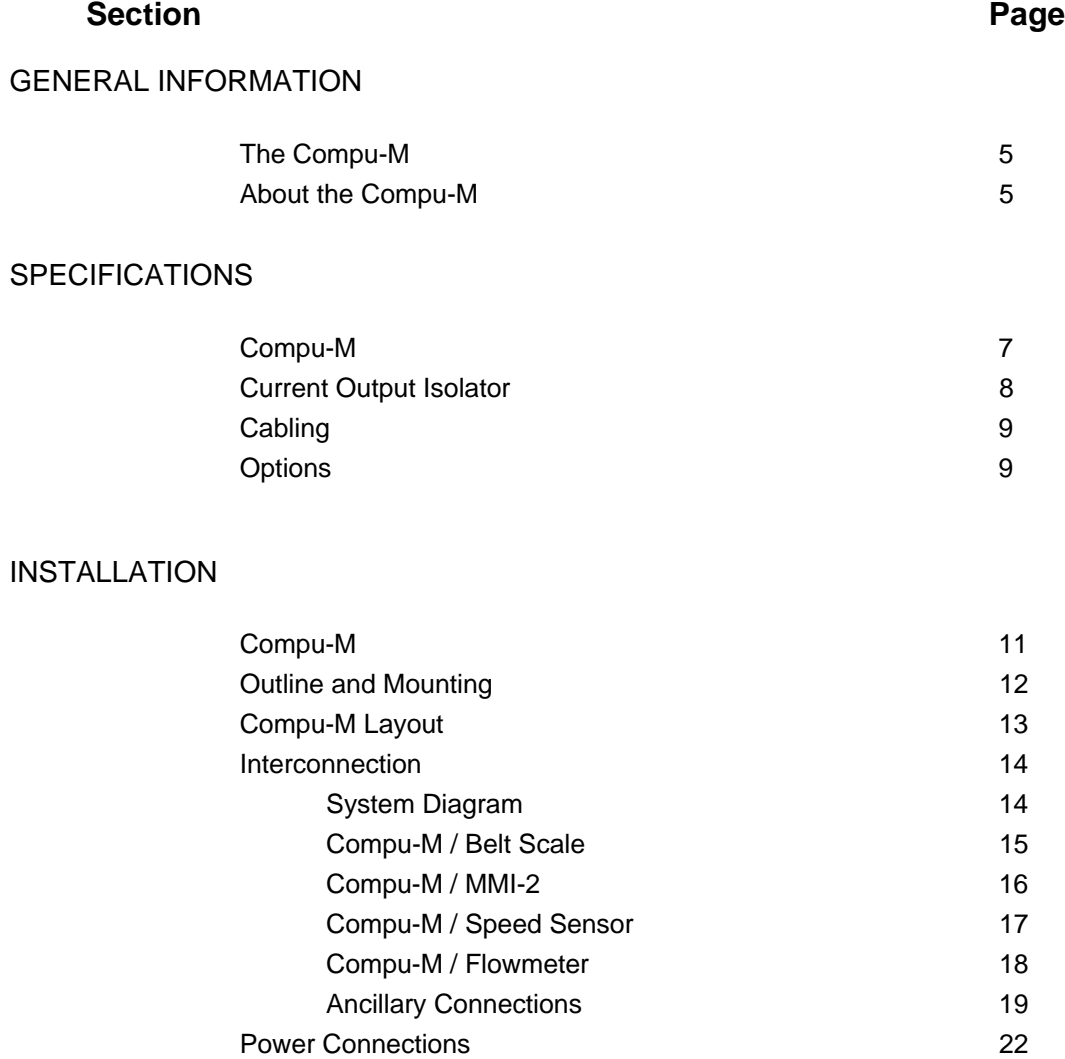

 $\overline{a}$ 

## PROGRAMMING

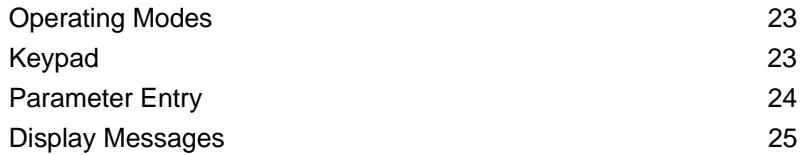

## APPLICATIONS

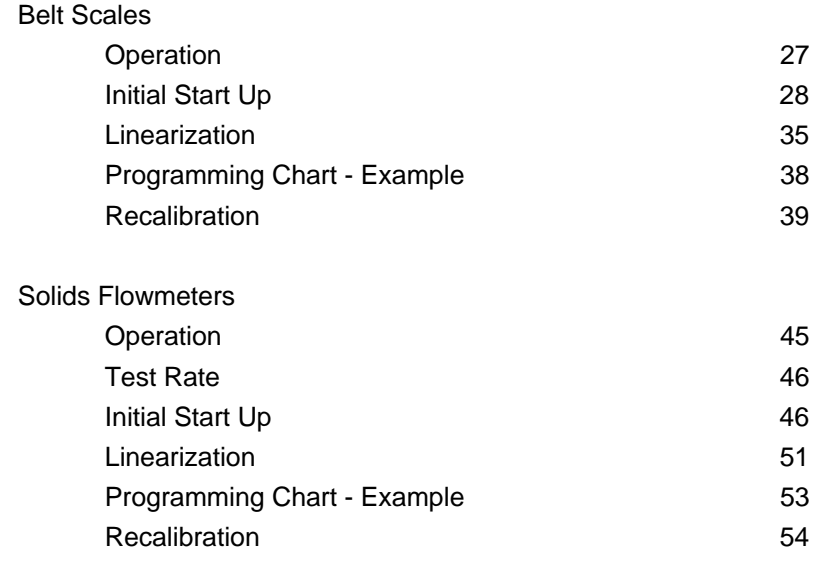

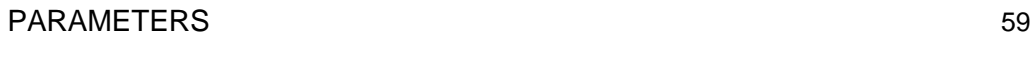

PROGRAMMING CHART 75

## **GENERAL INFORMATION**

## **ABOUT THIS MANUAL**

It is essential that this instruction manual, PL-453, be referred to during the installation and start up of the Compu-M.

Applications, provides operation, and programming/calibration information specific to Compu-M applications. The programming/calibration of the Compu-M may be further optimized by referring to Parameters.

To assist the operator in programming the Compu-M, a *Programming Chart* is provided. Transfer the required data from the Design Data Sheet or the values established from Parameters onto the Programming Chart. The Programming Chart parameter orientation is designed to permit convenient sequential parameter programming. The programming chart may be folded out so the chart and Parameters may be reviewed simultaneously.

## **ABOUT THE COMPU-M**

#### **The Compu-M is to be used only in the manner outlined in this instruction manual.**

The Compu-M is a microprocessor based integrator designed specifically for bulk dry solids in-line weighing applications.

If the current material transport system is by conveyor belt, the Compu-M is used in conjunction with a belt scale. The Compu-M provides a local display of: load, speed, flowrate and total flow.

If the application material is free flowing, the Compu-M is combined with a dry solids flowmeter. The Compu-M provides flowrate and total flow displays.

The Compu-M also provides an analog mA output signal proportional to flowrate, a contact for remote totalizer operation and a relay contact for rate alarm.

Programming is accomplished via the front cover membrane keypad. The Compu-M prompts the operator to enter the information required to complete basic programming. Additional programming features may be utilized to tailor the Compu-M operation to a specific application.

The level of operator access may be defined to ensure programming is not inadvertently altered during normal operation.

Calibration is automatic and relatively simple to achieve. In the calibrate mode, operating conditions are simulated to perform a zero and span calibration. A material test may then be performed to verify system accuracy. If required, the Compu-M may be programmed to correct any accuracy deviation.

During normal operation the user may select any of the available local displays and select the display light if desired. Access to the totalizer reset feature and other functions may be permitted depending on the level of operator access chosen when the system was programmed.

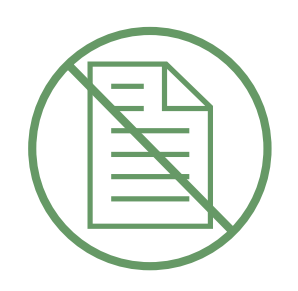

## **SPECIFICATIONS**

## **COMPU-M**

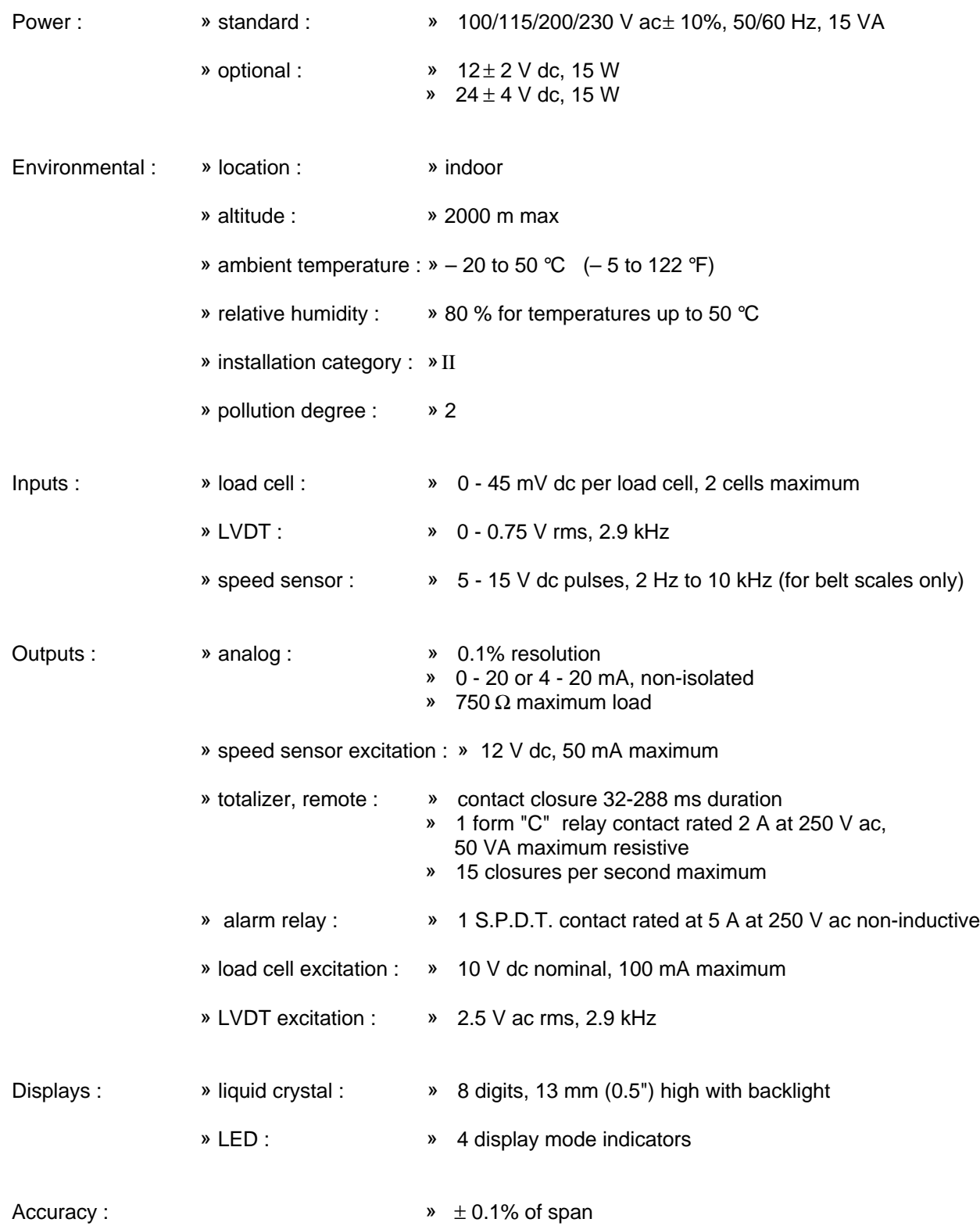

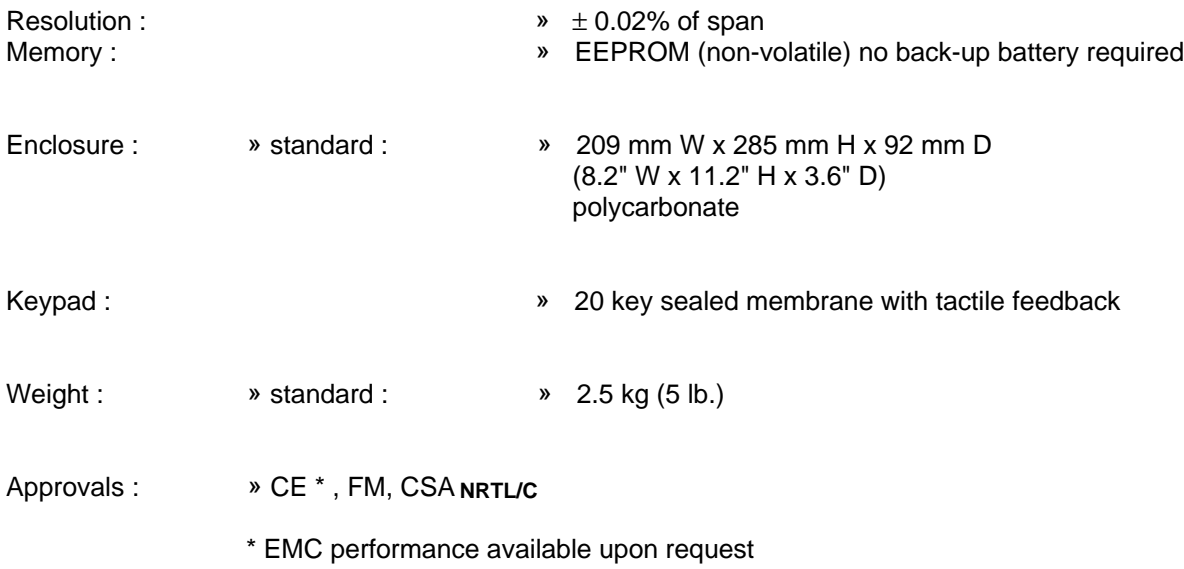

## **CURRENT OUTPUT ISOLATOR (optional)**

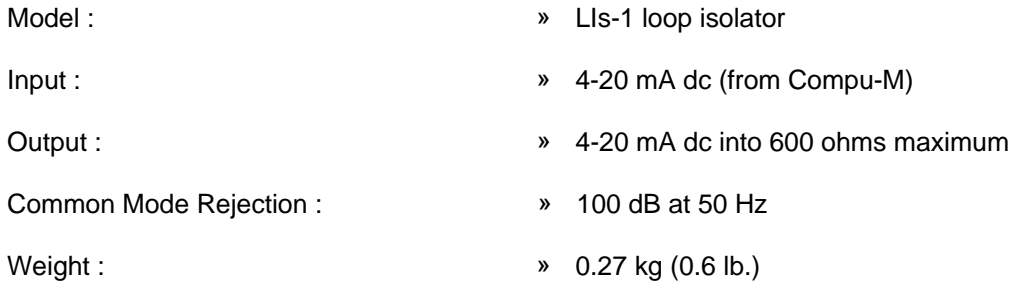

## **CABLING**

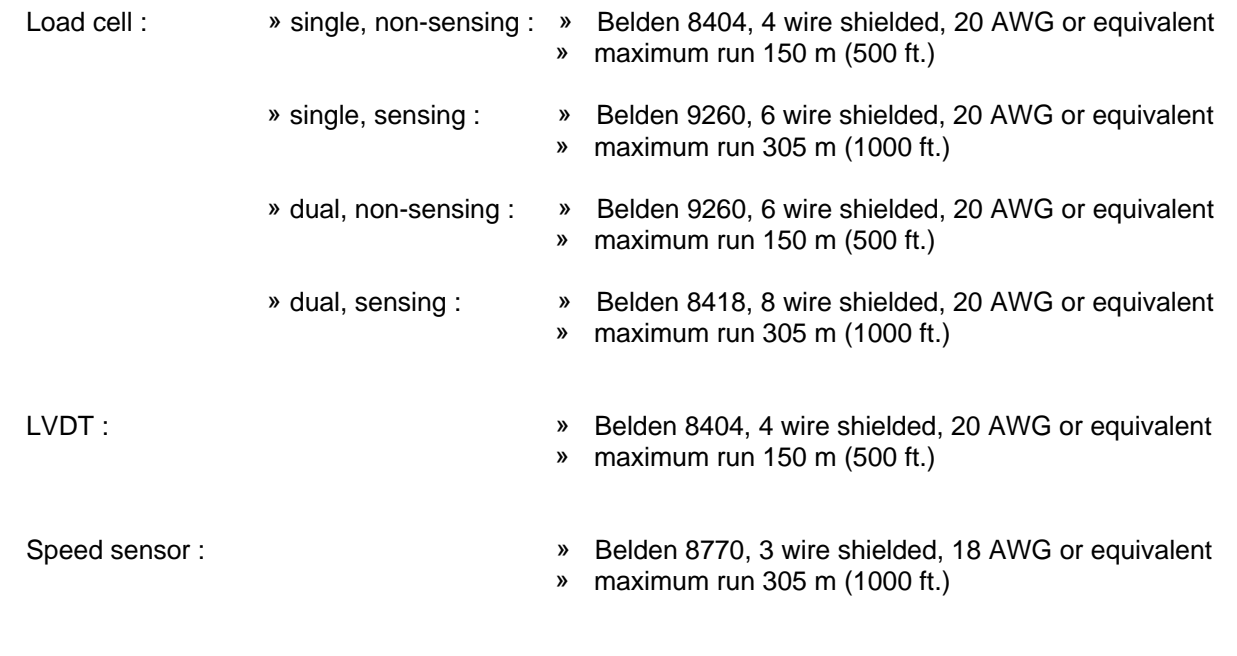

## **OPTIONS**

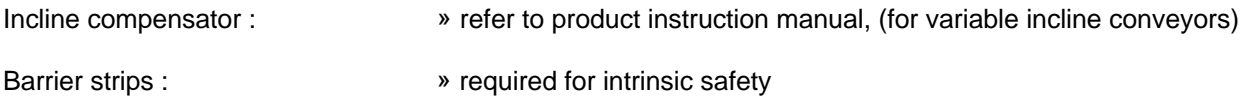

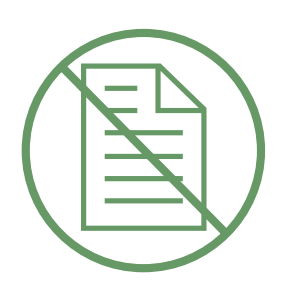

#### **Installation shall only be performed by qualified personnel and in accordance with local governing regulations.**

## **COMPU-M**

The Compu-M should be mounted in an area that is within the units ambient temperature range, and is suitable for the specified enclosure. The front cover should be accessible for programming and viewing.

It is advisable to keep the Compu-M away from high voltage or current runs, contactors, and SCR control drives.

> **This product is susceptible to electrostatic shock. Follow proper grounding procedures.**

**Do not mount the COMPU-M in direct sunlight without the use of a sunshield.**

## **OUTLINE AND MOUNTING**

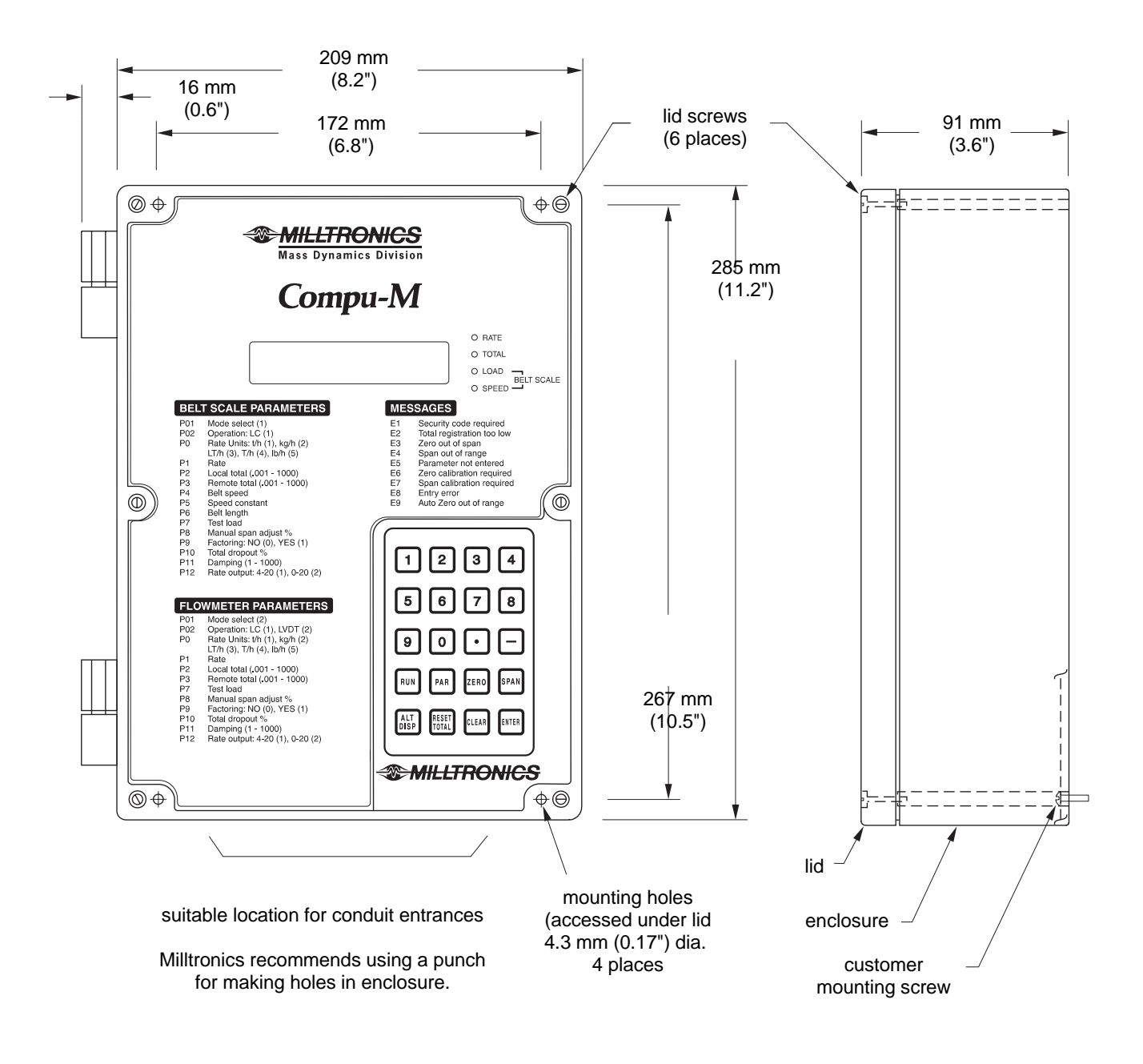

**Non metallic enclosure does not provide grounding between connections. Use grounding type bushings and jumpers.**

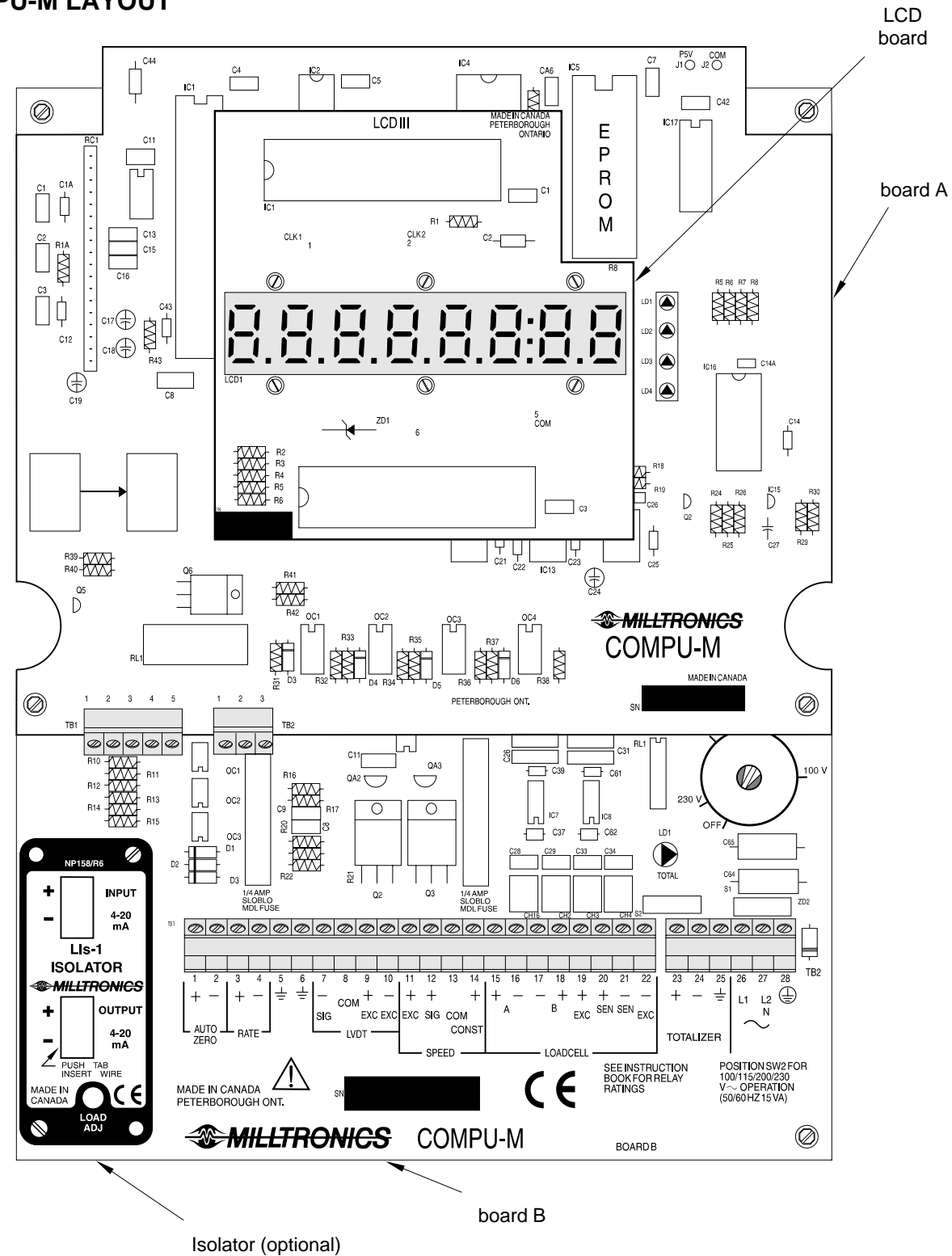

 $\bigwedge$ **All field wiring must have insulation suitable for at least 250 V.**

 $\bigwedge$ **dc terminals shall be supplied from an SELV source in accordance with IEC-1010-1 Annex H.**

## **INTERCONNECTION**

Load cell or LVDT, speed sensor, analog mA output, auto zero and low voltage contact wiring may be run in a common conduit. However, these may not be run in the same conduit as high voltage contact or power wiring.

## **SYSTEM DIAGRAM**

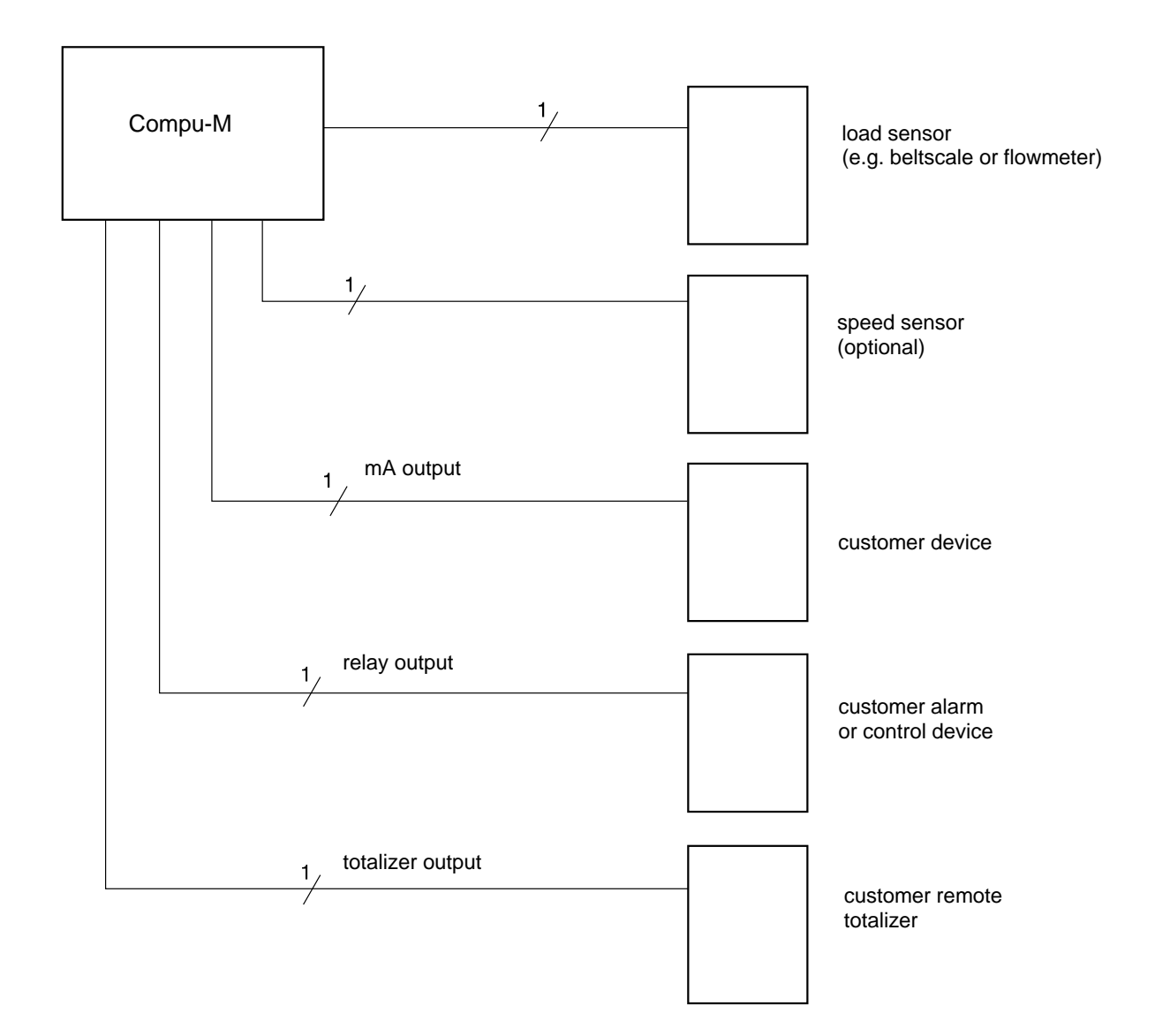

## **COMPU-M / BELT SCALE INTERCONNECTION**

**LVDT**

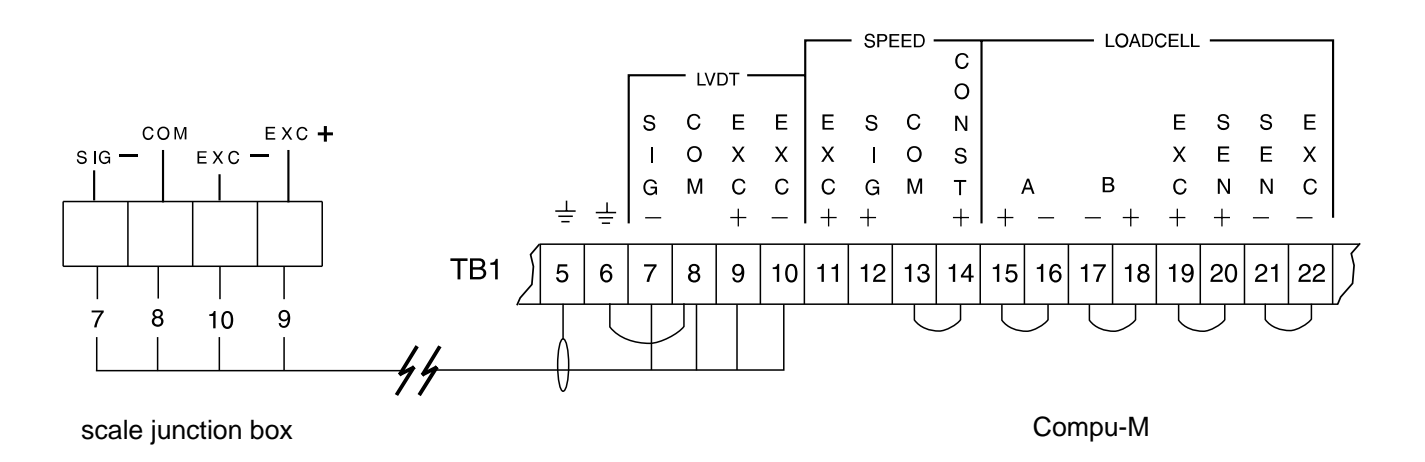

**SINGLE LOAD CELL \***

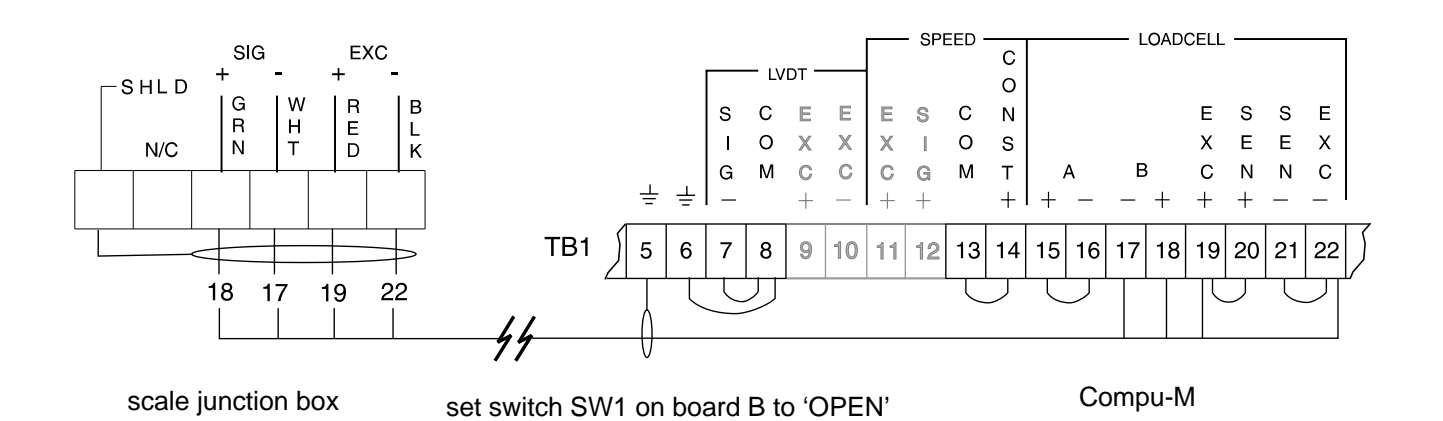

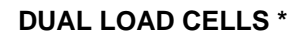

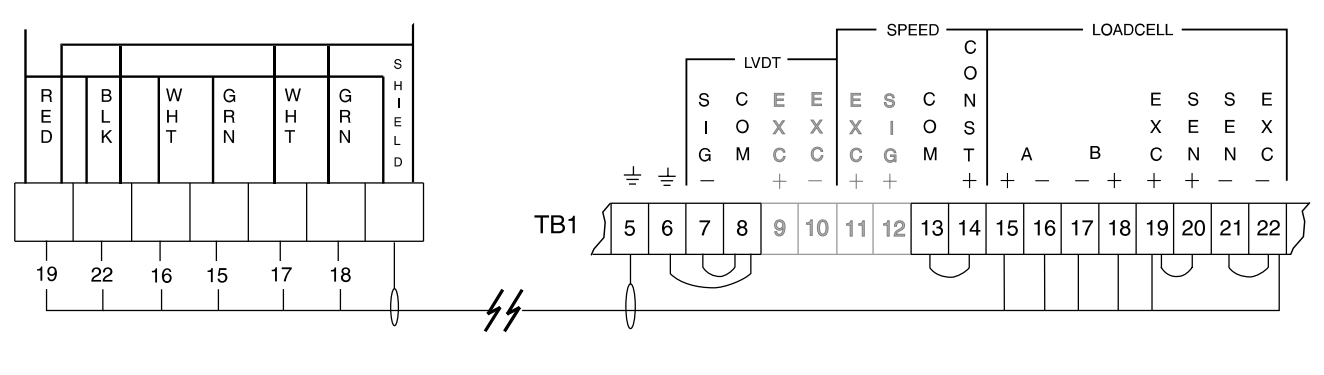

scale junction box Compu-M

#### **COMPU-M / MMI-2 (tandem dual load cells)\***

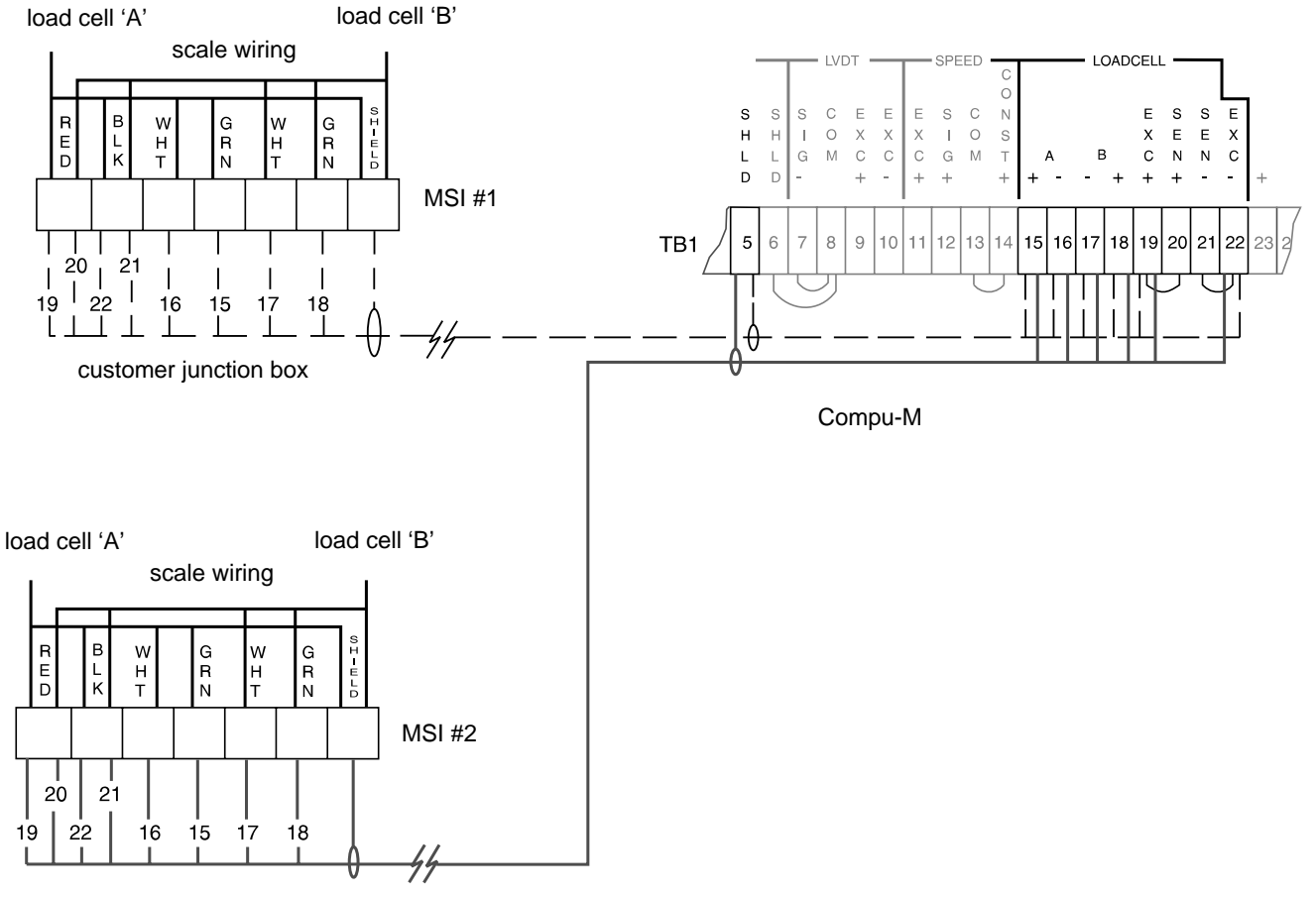

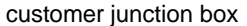

- \* 1. Where a belt scale must be installed in a hazardous area, consult Milltronics or your distributor for wiring instructions.
	- 2. Where the integrator to load cell belt scale separation exceeds 150 m (500 ft.) :
		- » A) remove jumpers from Compu-M (board B) TB1 19 / 20 and TB1 21 / 22
		- » B) run an additional shielded conductor from each of :
			- » Compu-M (board B) TB1 20 to junction box terminal '+ EXC' (red)
			- » Compu-M (board B) TB1 21 to junction box terminal '– EXC' (black)

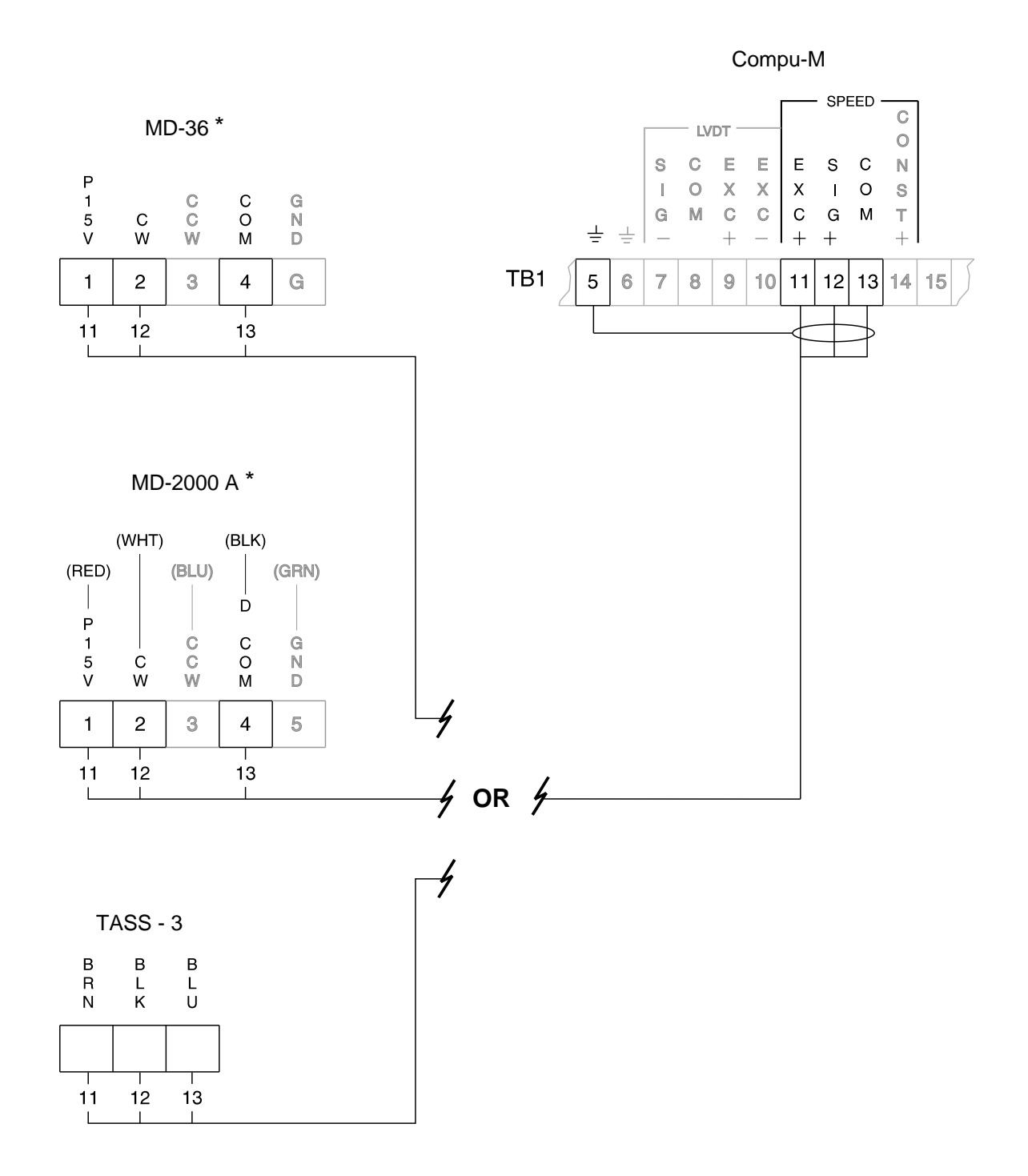

\* Connect Compu-M (board B) TB1 - 12 to speed sensor terminal strip:

- » position '2' for clockwise speed sensor shaft rotation
- » position '3' for counter-clockwise speed sensor shaft rotation.

Speed sensor shaft rotation is viewed from the front cover side of the speed sensor enclosure.

▲ If a speed sensor is not used, a jumper must be connected across Compu-M (board B) TB1 - 13 / 14

## **COMPU-M / FLOWMETER INTERCONNECTION**

**LVDT**

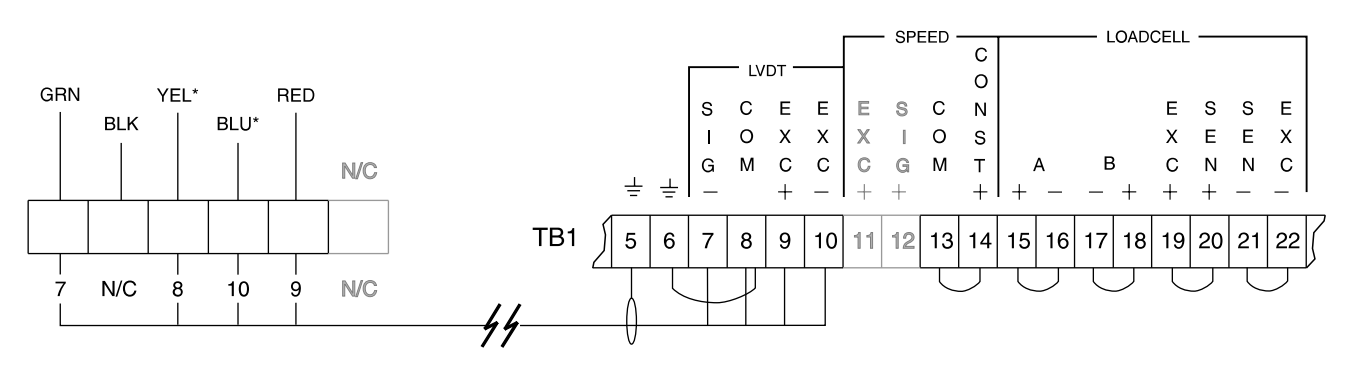

\* For connection to an encapsulated LVDT (provided for hazardous environments) YEL = white and BLU = orange.

#### **SINGLE LOAD CELL**

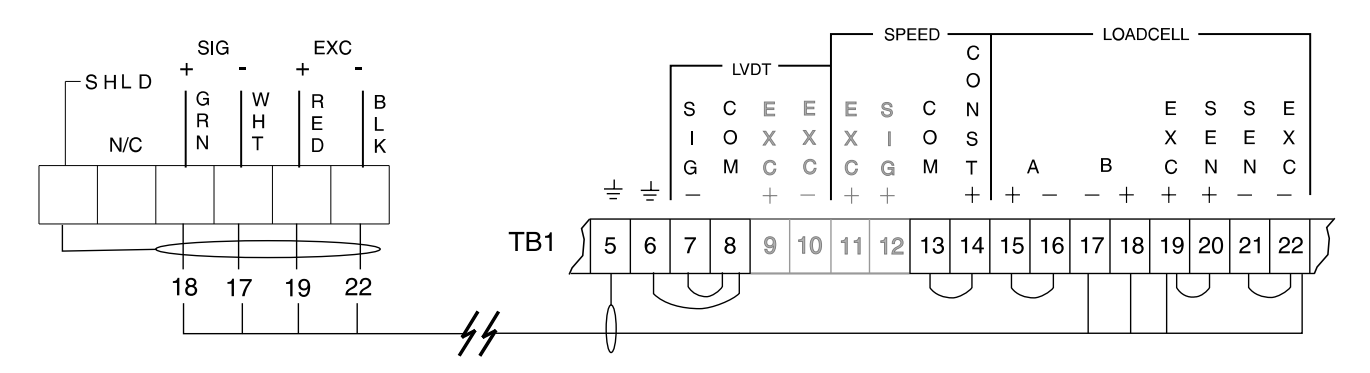

set switch SW1 on board B to 'Open'

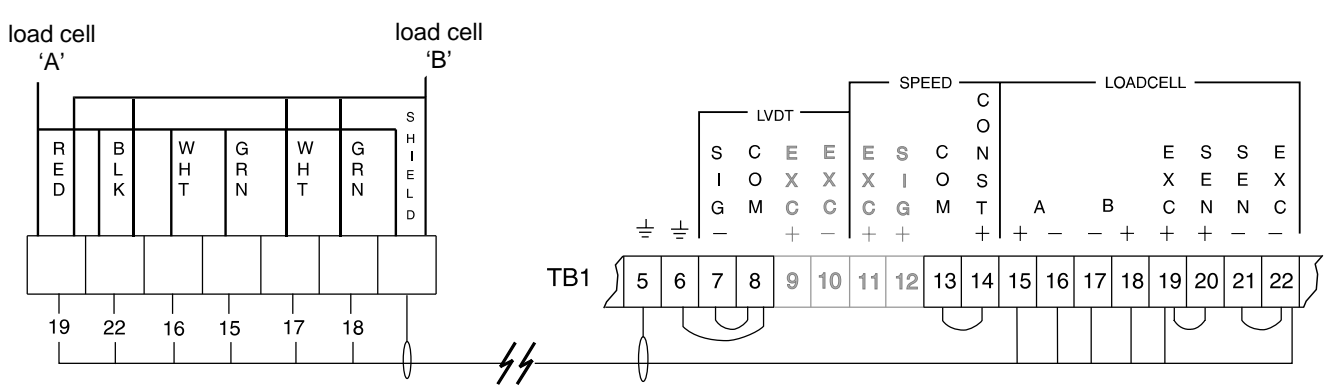

- 1. Where a belt scale must be installed in a hazardous area, consult Milltronics or your distributor for wiring instructions.
- 2. Where the integrator to load cell belt scale separation exceeds 150 m (500 ft.) :
	- » A) remove jumpers from Compu-M (board B) TB1 19 / 20 and TB1 21 / 22
	- » B) run an additional shielded conductor from each of :
		- » Compu-M (board B) TB1 20 to junction box terminal '+ EXC'
		- » Compu-M (board B) TB1 21 to junction box terminal '– EXC'

#### **DUAL LOAD CELLS**

## **ANCILLARY CONNECTIONS**

### **AUTO ZERO**

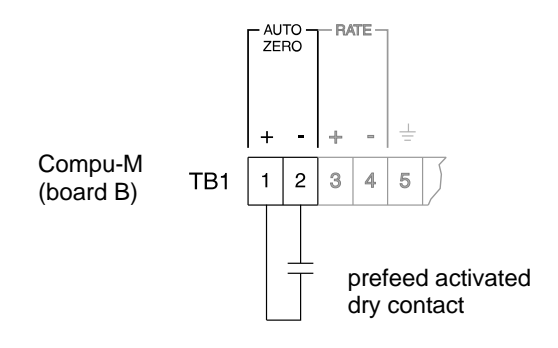

### **ANALOG OUTPUT**

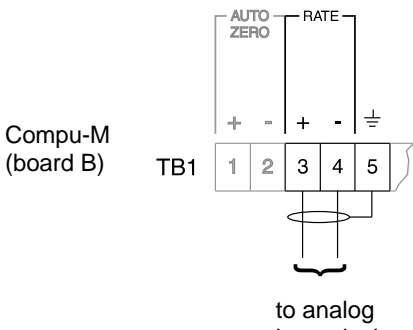

input device

### **ANALOG OUTPUT ISOLATOR**

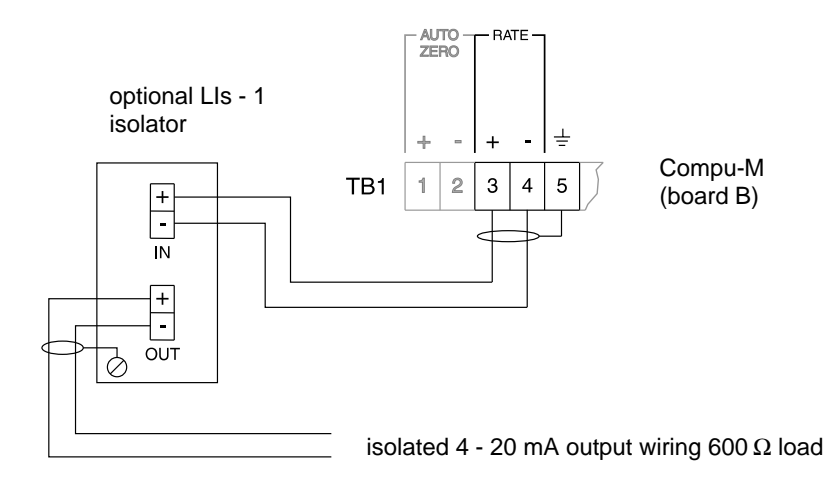

- 1. Auto Zero dry contact may be provided by a material prefeed control device, such that the contact is closed when the material feed is stopped.
- 2. Analog output must not be grounded,  $750 \Omega$  maximum load.
- 3. Compu-M to LIs 1 isolator wiring by Milltronics if isolator is factory installed.

#### **ALARM RELAY**

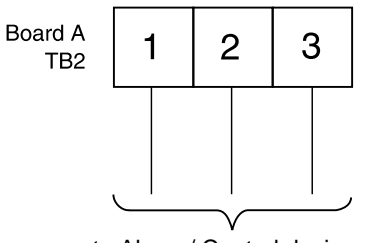

to Alarm / Control device

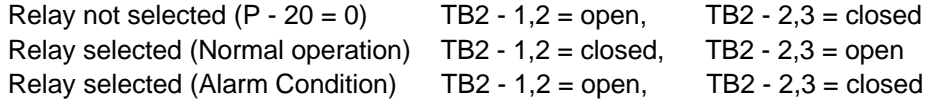

Relay is certified for use in equipment where the short circuit capacity of the circuits in which they are connected is limited by fuses having ratings not exceeding the rating of the relays.

### **REMOTE SWITCHES**

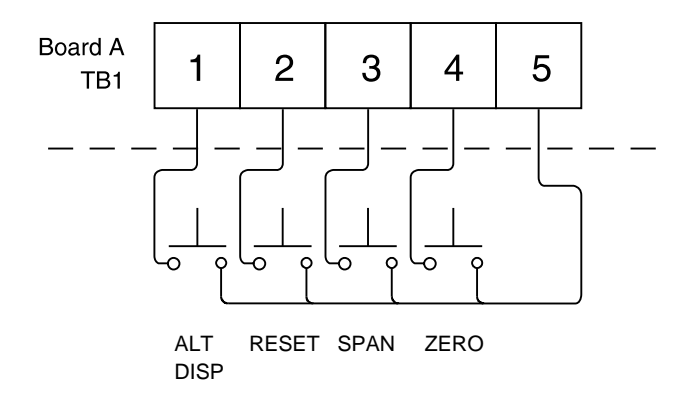

- 1. Relay contacts are rated for 5 A @ 250 V ac.
- 2. Remote pushbutton switches normally open style, supplied by Milltronics only on particular Compu-M arrangements.

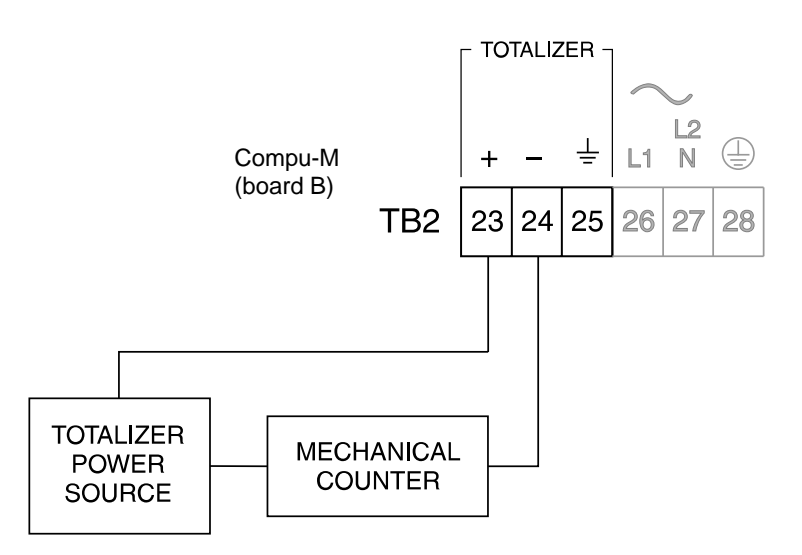

- 1. Refer to remote totalizer manufacturers instructions for wiring and power requirements.
- 2. If totalizer power is 24 V dc or less the remote totalizer wiring may be run in a common conduit with any combination of :
	- A) LVDT or Load cell wiring
	- B) Analog output wiring
	- C) Speed sensor wiring

## **POWER CONNECTIONS**

#### **AC Power**

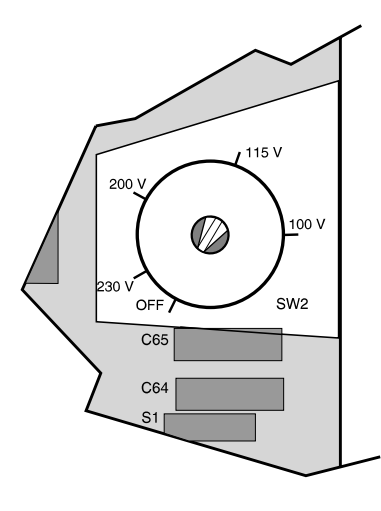

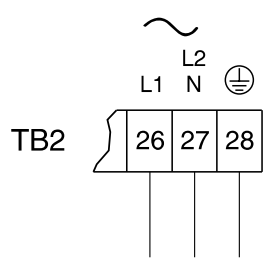

 Voltage 100 / 115 / 200 / 230 V Select 50 / 60 Hz 15 VA select voltage via switch

Switch shown in 'Off' position. Select appropriate voltage.

#### **The equipment must be protected by a 15 A fuse or circuit breaker in the building installation.**

**A circuit breaker or switch in the building installation, marked as the disconnect switch, shall be in close proximity to the equipment and within easy reach of the operator.**

**Connect the Compu-M via terminal 28 to protective earth / ground.** 

### **DC Power**

**12 V dc Model 24 V dc Model**

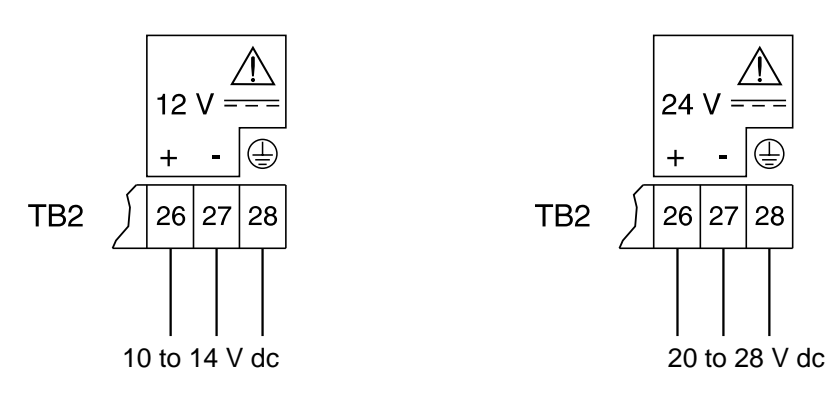

 $\sqrt{N}$ **dc terminals shall be supplied from an SELV source in accordance with IEC-1010-1 Annex H.**

## **PROGRAMMING**

## **OPERATING MODES**

The Compu-M has two selectable modes of operation: "Access" or "Run". In either mode, parameter values may be viewed, accepted or altered, zero and span calibrations may be initiated and the totalizer may be reset. However the level of access to these functions is determined by the security parameter P66. Attempting to perform a function outside of the access security level will result in a display message **[ E1 ].**

The access mode is automatically assumed upon initial power up and upon completion of zero and span calibrations or Factoring (P9).

The run mode is the normal operating mode and may be selected by pressing **"RUN"** or **"ALT DISP".** In the run mode, the desired display mode is selected by pressing **"ALT DISP"** until the corresponding display mode indicator LED on the Compu-M front cover is illuminated.

All operator programmed information is maintained in non-volatile EEPROM memory and therefore is retained in the event of a power interruption. The Compu-M will return to the previous operating mode when power resumes.

The level of access security chosen may limit operator access to some of the following keypad functions.

## **KEYPAD**

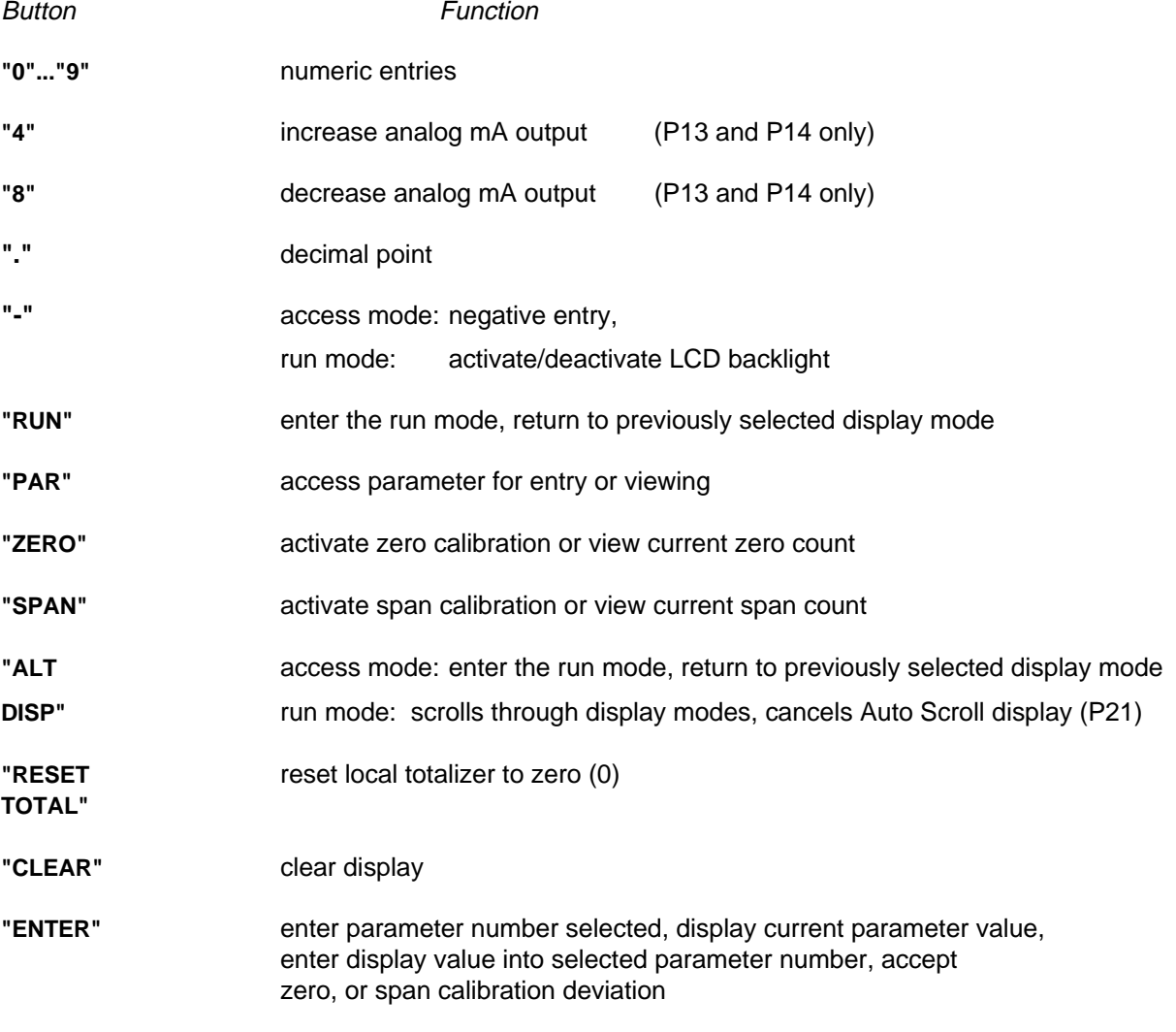

## **PARAMETER ENTRY**

Specific application information must be entered into the appropriate Compu-M memory locations. These locations are identified by a *parameter number* (P#). The information entered is referred to as a *parameter* value (value). To enter specific application information the operator accesses the desired parameter, views the parameter value on the LCD display, and then accepts or alters the current parameter value.

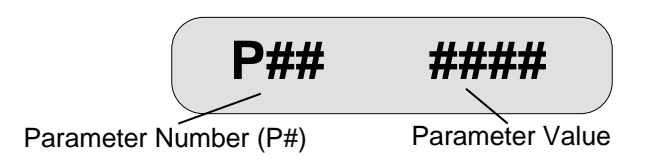

#### **DIRECT PARAMETER ACCESS**

To directly access any parameter, press **"PAR"**. If **[P ]** is presently displayed, the Compu-M is currently prompting the operator to enter a parameter number. Enter the desired parameter number as listed on the Compu-M front cover or in Parameters. If **[P# ]** is displayed the Compu-M is currently in the access mode.

#### e.g. press **"PAR"**

**[P ]** will be displayed, P01 is desired

press **"O"** and then **"1"**

**[P01 ]** will be displayed

#### **AUTOMATIC PARAMETER ACCESS (APA)**

Values for parameters: P01, 02, 0, 1, 2, 3, 4, 5, 6, 7 must be entered to complete basic programming. Upon accessing any of these parameters, pressing **"ENTER"** will cause the Compu-M to enter the current parameter value displayed and automatically access the next parameter in this loop.

e.g. **[P01 1]** is displayed

press **"ENTER"**

**[P02 1]** will be displayed

#### **VIEW PARAMETER VALUES**

To view a parameter's contents, access the desired parameter as previously described. Automatically accessed parameter values are immediately displayed. Direct accessed parameters will require **"ENTER"** to be pressed in order to view the current value.

e.g. **[P50 ]** is displayed

press **"ENTER"** 

**[P50 #]** will be displayed

#### **ALTERING PARAMETER VALUES**

With **[P# #]** displayed, the operator may elect to change the contents of the selected parameter. Key in the desired value and press **"ENTER".** If the operator fails to press **"ENTER"** after keying in a new parameter value, the original value will be retained. If the parameter value altered was in the APA loop pressing**"ENTER"** again will cause the next parameter in the loop to be accessed.

 e.g. **[P02 1]** is displayed, option 2 is desired press **"2" [P02 2]** is displayed press **"ENTER"**

#### **PARAMETER RESET**

This feature returns the Compu-M memory to factory settings. The implementation of a reset: requires total parameter re-entry, zero and span recalibration, and resets the local totalizer to 0. Refer to Parameter Listing P99 for details.

## **DISPLAY MESSAGES**

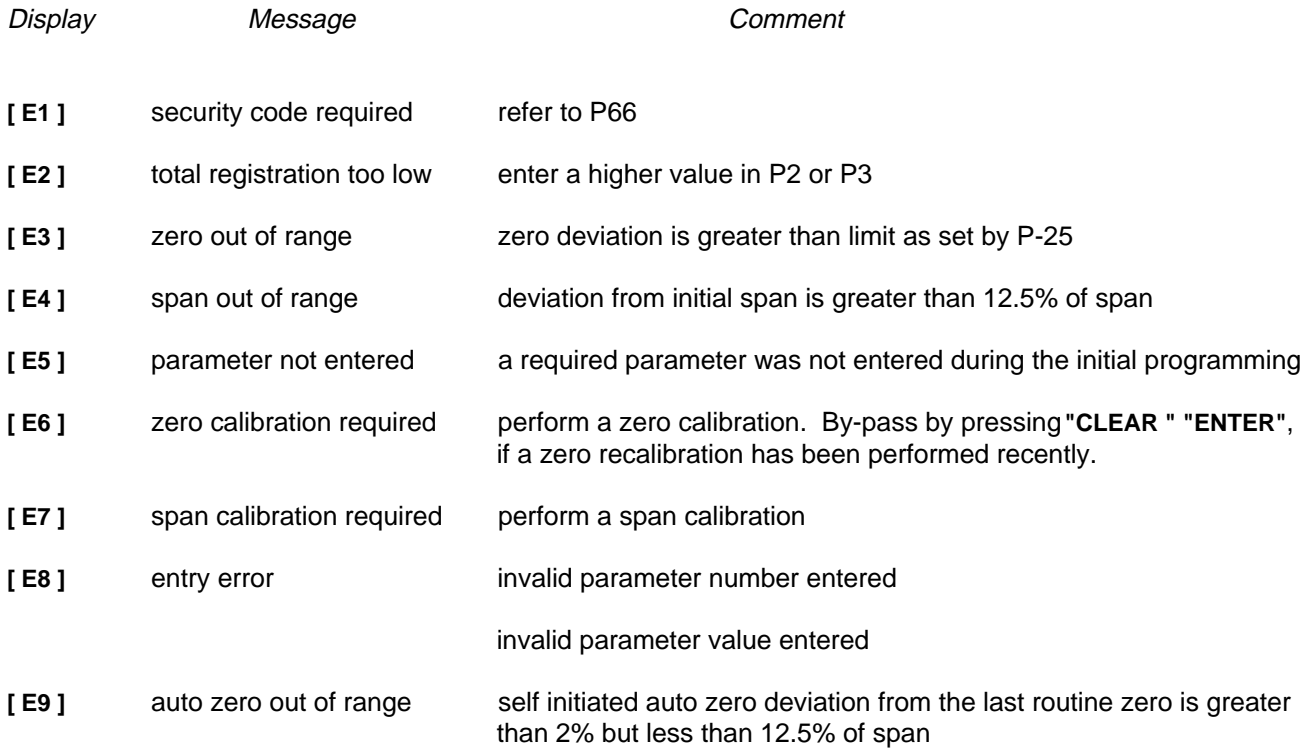

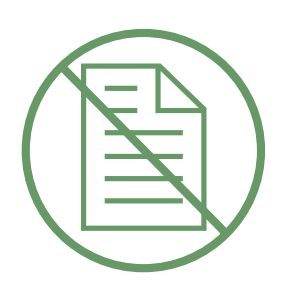

## **APPLICATIONS**

## **BELT SCALE APPLICATION**

#### **OPERATION**

#### **Input Signals**

The Compu-M supplies the excitation for the belt scale load cell(s). The load cell(s) produce an analog mV signal which is proportional to the load on the scale.

Excitation is also provided for a speed sensor. If used, the speed sensor produces a digital signal at a frequency which is proportional to belt speed.

In cases where a speed sensor is not used, the Compu-M simulates a speed sensor input representing a constant belt speed which is operator adjustable to suit the particular application.

If the Compu-M is to be utilized with a belt scale that is installed on a variable incline conveyor (such as a stacker), an Incline Compensator should be used. The Incline Compensator automatically corrects the load cell(s) signal variation caused by a change in conveyor incline.

#### **Signal Processing**

The Compu-M utilizes the load and speed signals to produce an internal rate signal. Utilizing advanced microprocessor technology the Compu-M converts the internal rate signal to provide; display, analog output, remote totalizer contact and rate alarm.

#### **Display Modes**

Four operator selectable display modes are available (RATE, TOTAL, LOAD or SPEED ). The modes can be scrolled manually by pressing 'ALT DISP', or the Rate and Total automatically by setting P21, auto scroll display.

The Rate, Load, Speed displays, in operator selectable engineering units, are stabilized by the level of damping programmed (P11).

The Rate Display represents the rate at which material is currently conveyed.

The Total Display represents the total amount of material which has passed over the belt scale since the last Compu-M (local) totalizer reset. The operator may reset this display to zero (0) at any time, depending on the access security level programmed, by pressing **"RESET TOTAL", "CLEAR"**.

The Load Display represents the force currently applied to the belt scale by the weight of the material on the belt.

The Speed Display represents the current belt speed.

#### **Analog mA Output**

This dc current output is proportional to the current rate of material throughput and may be utilized for operating external process monitoring and/or process control equipment. The minimum output corresponding to minimum (usually 0) rate is user selectable (P12) for 0 or 4 mA. The maximum output corresponding to maximum desired rate is 20mA. The analog mA output may be stabilized by the damping values entered in P11 or P18.

#### **Remote Totalizer Contact**

The Compu-M provides a relay contact closure which may be utilized to operate an external device such as a remote totalizer. The on-time duration of the relay contact closure is operator selectable (P16) to suit the external device connected.

#### **Alarm**

The Compu-M provides a programmable relay for alarm (P20) on material rate, belt speed or auto zero out of range. If enabled, the relay is energized under normal operation. Under alarm condition, the relay is de-energized and the display flashes. Upon return to normal operation, the alarm state is cleared and the relay energized. If the relay is programmed for auto zero the alarm is in effect until an auto zero within range occurs, when a calibration is initiated or when the rate exceeds 12% of design.

The relay contacts are accessed via board A, TB2.

#### **INITIAL START UP**

#### **When working on a belt scale, ensure that the conveyor is stopped and locked out.**

Once installation, interconnection and internal checks have been completed, apply power to the Compu-M. The display should read, **[P ].**

#### **Reset**

Prior to programming, a Compu-M memory reset should be performed.

select P99 press **"ENTER" [P99 0]** displayed press **"9"** for Master Reset **[P99 9]** displayed press **"ENTER"**, when the memory reset is complete,

**[P ]** displayed.

The Compu-M memory has now been cleared of any undesired data and all parameters have been reset to factory values.

#### **Dual Load Cell Balance**

Prior to the initial start up of a dual load cell belt scales<sup>\*</sup>, verify the load cell signal balance. This procedure is also required should one or both load cells be removed and reinstalled or replaced.

Identify load cell "A" and load cell "B". Load cell "A" is on the left hand side when viewing a Mass Dynamics scale from the tail pulley.

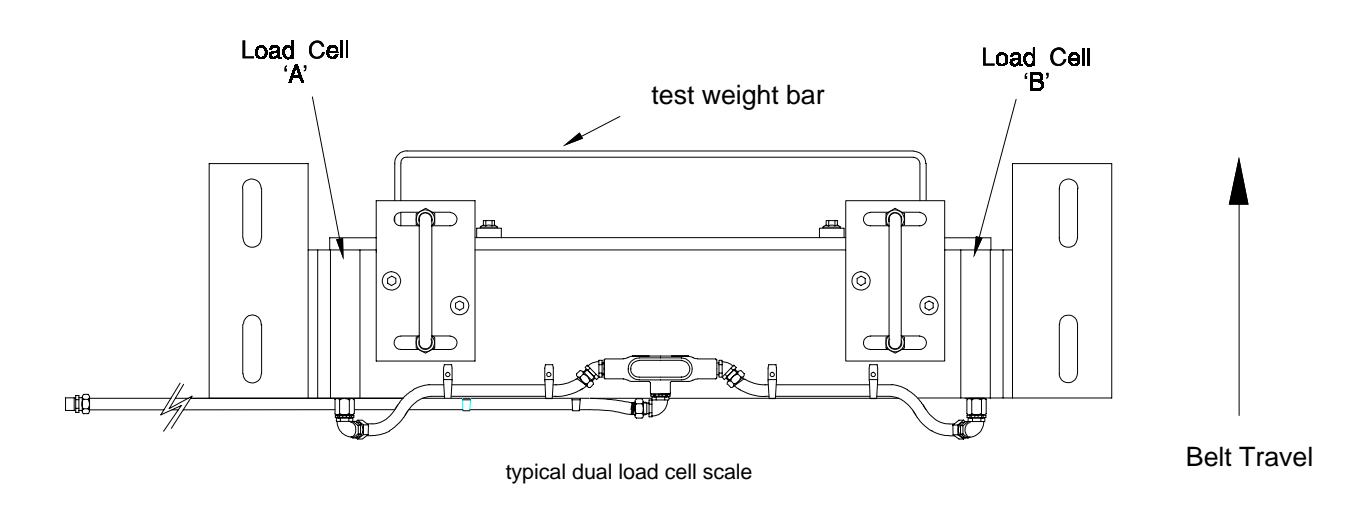

#### \* **MMI - 2 Belt Scale Note**

» When balancing the load cells, a separate test weight is applied to each MSI suspension. The weights are moved in unison during the balancing procedure.

With the conveyor stopped and locked out, lift the belt off the weighing idlers if possible. Suspend a test weight on the load cell B side of the scale test weight bar. Ensure Compu-M board B switch SW 1 is in the **CLOSED** position.

> **Except where otherwise indicated in the following procedure, Compu-M board B switch SW1 must be kept in the closed position at all times.**

Apply power to the Compu-M,

**[P ]** displayed

select P91

**[P91 ]** displayed

press **"ENTER"**

**[P91 ####]** displayed

press "**ENTER**"

**[P92 ]** displayed

Set switch SW 1 to the **OPEN** position.

press "**ENTER**"

**[P92 ####]** displayed

press **"ENTER"**

**[P93 ]** displayed

Move the test weight from the load cell B side to the load cell A side of the test weight bar. Leave switch SW 1 in the **OPEN** position.

press **"ENTER"**

**[P93 ####]** displayed

press **"ENTER"**

**[P94 ]** displayed

Return switch SW 1 to the **CLOSED** position.

press **"ENTER"**

**[P94 ####]** displayed

press **"ENTER"**

**[P95 ####]** displayed

Adjust the Compu-M, board B, A BAL potentiometer (P3) as required until the displayed value equals  $0 + 5$  counts.

Remove the test weight and ensure Compu-M board B switch SW1 is in the **CLOSED** position.

#### **Where the dual load cell balance procedure is performed on a previously calibrated system, a new zero and span calibration must be performed. Refer to APPLICATIONS/Recalibration.**

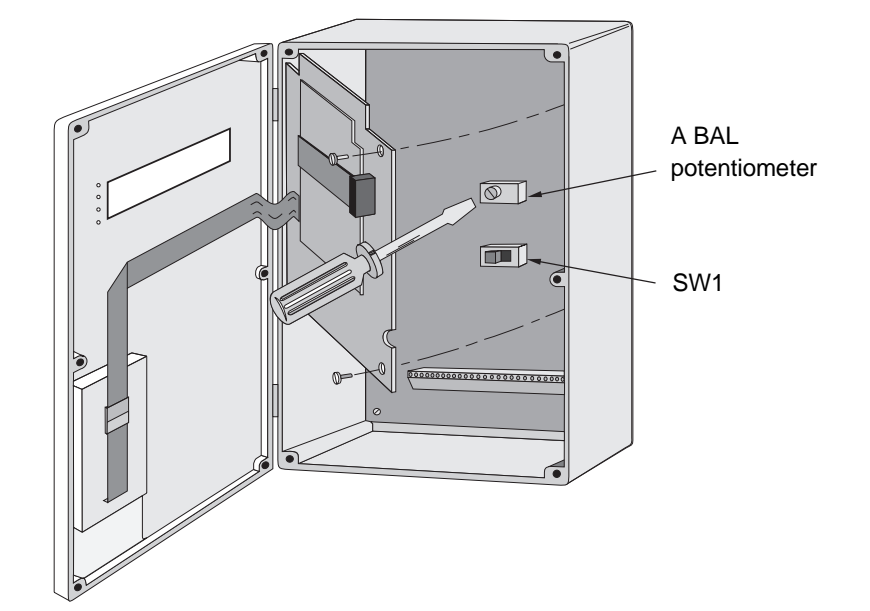

#### **Programming and Calibration**

The following parameters are in the Automatic Parameter Access (APA) loop. Press **"ENTER"** once to accept the current parameter value and proceed to the next parameter. To alter a parameter value, key in the new value and press **"ENTER"**. Press **"ENTER"** again to advance to the next parameter.

with **[P ]** displayed

press **"ENTER"** 

**[P01 1]** displayed, Belt Scale Application

press **"ENTER"**

**[P02 1]** displayed, Load Cell Input

press **"ENTER"**

[P0 1] displayed, Rate Units = MTPH

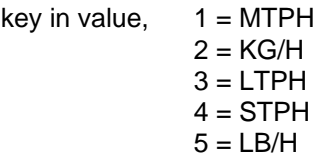

press **"ENTER"**

 $[$ P1  $\quad$  0.000] displayed, Design Rate = 0

key in value, (Rate from Design Data Sheet)

press **"ENTER"**

**[P2 1.000]** displayed, Local Totalizer Update = every 1 unit.

key in value, (refer to Parameters, P2)

press **"ENTER"**

**[P3 1.000]** displayed, Remote Totalizer Update = every 1 unit.

key in value, (refer to Parameter Listing, P3)

press **"ENTER"**

 $[P4 \t 0.000]$  displayed, Belt Speed = 0

key in value, (Belt Speed from Design Data Sheet)

press **"ENTER"**

**[P5 ####]** displayed, Speed Constant (refer to Parameter Listing)

key in value, (Speed Constant, only if a speed sensor is utilized)

PL-516 31

#### press **"ENTER"**

 $[$ **P6 0.000** $]$  displayed, Belt Length = 0

key in value, (Belt Length, as measured or from Design Data Sheet)

press **"ENTER"**

**[P7 ####]** displayed, Test Load = 100% Design Load

key in value, (Test Load, from Design Data Sheet. Refer to the associated belt scale instruction manual.) press **"ENTER"**

#### **Zero Calibration**

#### **If the actual belt speed is 10% or less than the Design Belt Speed (P4), the calibration will be aborted. [oF 0] will be displayed.**

Run the empty belt at normal operating speed for some time to limber up the belt (at least 10 minutes).

press **"ZERO"** 

**[oo 0]** displayed

press **"ENTER"**, all 4 display mode LED's will be illuminated,

**[oo ####]** displayed, wait (time dependent on value of P30)

**[od 0.000]** displayed, Zero Deviation

press **"ENTER"**

**[oC ####]** displayed, Initial Zero Reference Count

#### **Span Calibration**

#### **If the actual belt speed is 10% or less than the Design Belt Speed (P4), the calibration will be aborted. [SF 0] will be displayed.**

Suspend the Test Weight(s) from the scale calibration weight bracket or place the test chain on the belt. Refer to the associated belt scale instruction manual.

Run the conveyor at normal operating speed.

press **"SPAN"**

**[SP 0]** displayed

press **"ENTER"**, all 4 display mode LED's will be illuminated and

**[SP ####]** displayed, wait (time dependent on the value of P30)

PL-516 32

**[Sd 0.0000]** displayed, Span Deviation

press **"ENTER"**

**[SC ####]** displayed, Initial Span Reference Count

Automatic Parameter Access (APA) programming complete. Parameter programming outside of the APA loop must be directly accessed.

ie : Press **"PAR"**, press **"#"**, press **"ENTER"**, key in new value, press **"ENTER"**.

#### **Belt Speed Compensation**

Run the belt empty for 5 - 10 minutes ensuring that it is completely empty. Select the Belt Speed Display Mode by pressing **"ALT DISP"** until the SPEED Display Mode Status LED on the Compu-M front cover is illuminated. If the displayed speed equals the Design Speed, proceed to the optional material test. If not, with the belt stopped, measure a section of the belt. Run the belt again. Measure the time period required for the measured length of belt to pass.

measured speed = belt length (engineering units as selected in P4 to be used) time

select P17

press **"ENTER"**

**[P17 #]** displayed, Dynamic Belt Speed

key in value, (measured belt speed)

press **"ENTER"** 

**[P17 #]** displayed, Design Belt Speed

If the Compu-M Constant Speed Input is jumpered the preceding steps will have altered the Design Speed (P4). Record the new P4 value on the Programming Chart.

If the Compu-M Speed Input is supplied by a Speed Sensor the preceding steps will have altered the Speed Constant (P5). Record the new P5 value on the Programming Chart.

In either case above the Compu-M speed display now equals the Actual Speed.

#### BASIC CALIBRATION COMPLETE PRESS **"RUN"** TO ENTER THE RUN MODE FOR NORMAL OPERATION

#### **Optional Material Test**

Material tests are performed to verify the accuracy of the Compu-M span calibration. If the material tests indicate a repeatable calibration deviation exists, a Manual Span Adjust (P8) is performed. This procedure automatically alters the Span calibration and adjusts the Test Load (P7) value accordingly. Subsequent span recalibration utilizing the Test Weight or Test Chain will provide more accurate calibration results.

- 1. Run the belt empty.
- 2. Perform a zero calibration.
- 3. Record the Compu-M Total Display, (start value).
- 4. Press **"RUN"**.
- 5. Run material on the belt for 5 minutes minimum. (Ensure the test weight/chain is removed).
- 6. Stop the material feed and run the conveyor empty.
- 7. Record the Compu-M Total Display, (stop value).
- 8. Subtract the start value from the stop value to determine the Compu-M Total.
- 9. Weigh the material sample, (if the actual material weight is not already known).
- 10. Calculate the span error...

#### % Span Error = Compu-M Total - Material Sample Weight x 100 Material Sample Weight

If the span error is within the accuracy requirements of the system, the material test was a success and normal operation may be resumed.

If the span error is not acceptable, repeat steps 1 through 10 to verify the span error is repeatable. If the span error of the second test is considerably different from the span error of the first test (for no apparent reason), consult Mass Dynamics or your local distributor.

If the span error is repeatable (the results of both material tests are similar), proceed as follows.

select P8 (Manual Span Adjust)

[P8 A] displayed

key in the calculated % span error (if the result was negative, enter a negative value).

#### press **"ENTER"**

#### **[P7 ###] displayed, (adjusted Test Load value, copy this new value onto the Programming Chart)**

Repeat steps 1 through 10. The span error should now be within the system accuracy requirements.

Manual Span Adjust complete.

#### **LINEARIZATION**

Conveyor applications where the belt scale is poorly located, or where there is a high degree of variation in belt tension, typically cause the belt scale to report load non-linearly. The Compu-M provides a linearizing function (P24) in order to correct for the deficiency in the weighing system and to provide an accurate report of the actual process.

To verify that the cause of the non-linearity is not mechanical:

- » run the conveyor belt empty and stop it.
- » Suspend various test weights to the scale to verify mechanical linearity. If the load reported by the Compu-M at these tests is non-linear, a mechanical problem is indicated. Refer to the belt scale manual in order to resolve the non-linearity by improved installation or repair.

If it is determined that the non-linearity is due to the weighing application, and not the actual belt scale, apply linearization by performing the following:

- » zero calibration
- » span calibration at 90 to 100% of design rate
- » material tests at 90 to 100% of design rate
- » manual span adjust if required
- » material tests at 1 to 3 intermediary flow rates where compensation is required.

#### **Compensation points must be at least 10% of the design load apart. E8 message occurs if a point is less than 10% of full scale or if points are less than 10% apart.**

» calculate the percentage compensation for each flow rate tested.

% compensation =  $actual$  weight - totalized weight x 100 totalized weight

where:  $actual$  weight = material test totalized weight = Compu-M total

#### Example :

A non-linearity with respect to the ideal response exists in a belt scale application with design rate of 200 t/h. It is decided to do material tests at 25, 50 and 75% of the design rate. After performing a zero and a span calibration at 100% of the design rate, followed by material tests and manual span adjust, three material tests were performed at 50, 100 and 150 t/h, as indicated by the Compu-M. The following data was tabulated. (This example is exaggerated for emphasis).

The material tests should be run at same belt speed, representative of normal operation; in this case 1.2 m/s. For each rate, record the corresponding load value by scrolling to the Compu-M load display during running conditions or by calculation.

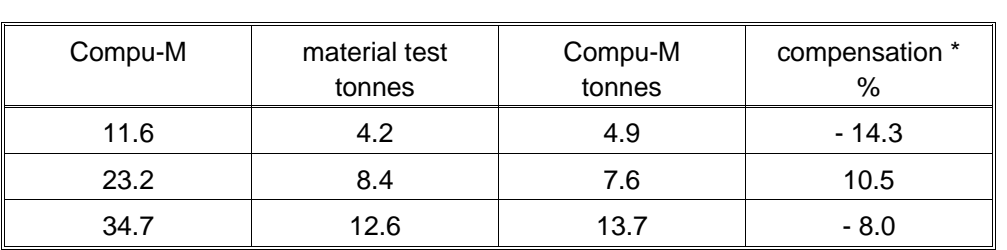

 $load = rate$ speed

\*calculation example: % compensation =  $4.2 - 4.9 \times 100$ 

$$
\frac{4.2 - 4.9}{4.9} \times 100
$$

 $= -14.3$ 

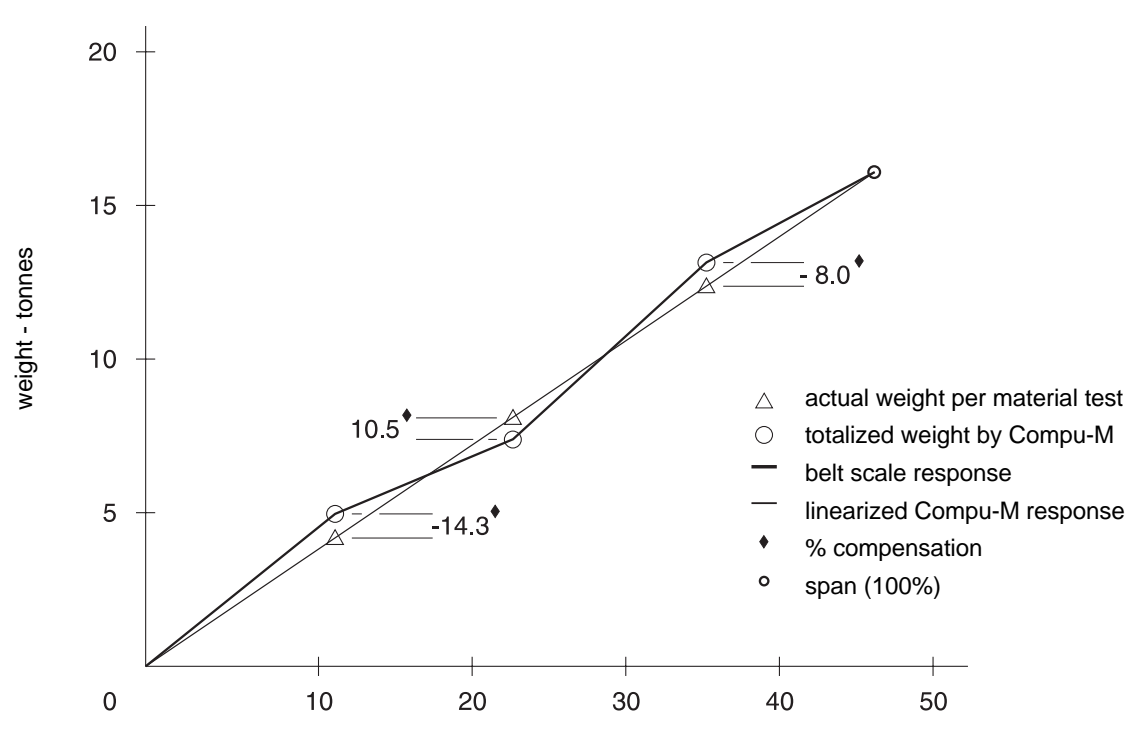

load - kg / m
Program the Compu-M as follows: P24 = 1

 $L1 = 11.6$  $L1c = -14.3$  $L2 = 23.2$  $L2c = 10.5$  $L3 = 34.7$  $L3c = -8$ 

Often only one point of compensation is required, usually at a low load value. In the prior example, if compensation was only required at 11.6 kg/m, the programming could be as follows. Compensation is optimized by establishing the next load value that agrees with the material test, hence where compensation is zero and entering it as the next compensation point.

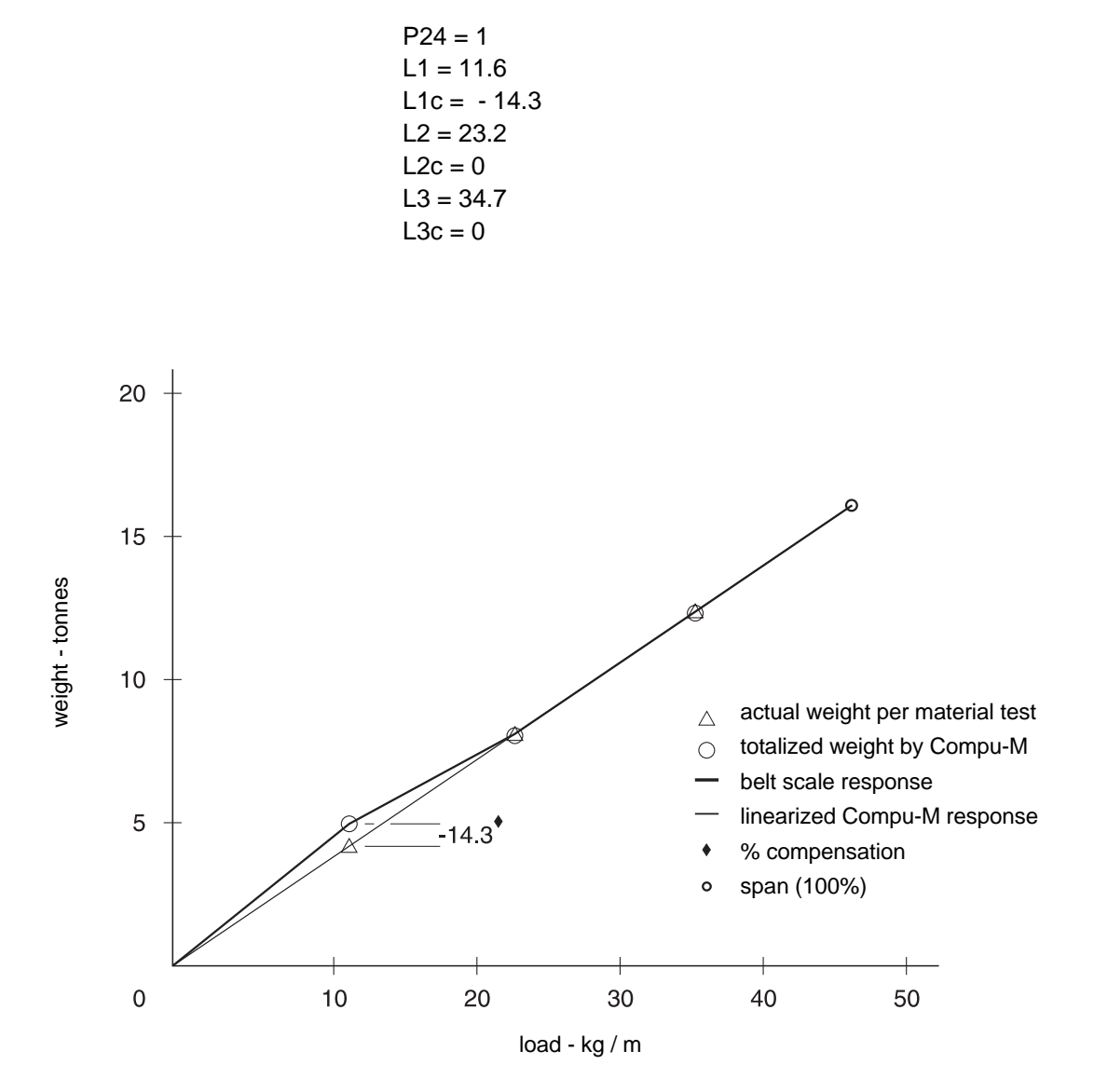

# **Additional Performance Enhancement**

After performing the initial span or after running a material test P10, P11, P12, P13, P14, P16, P17, and P18 may be altered to enhance the display readings and rate output of the Compu-M. These direct access parameters are explained in detail in, Parameters.

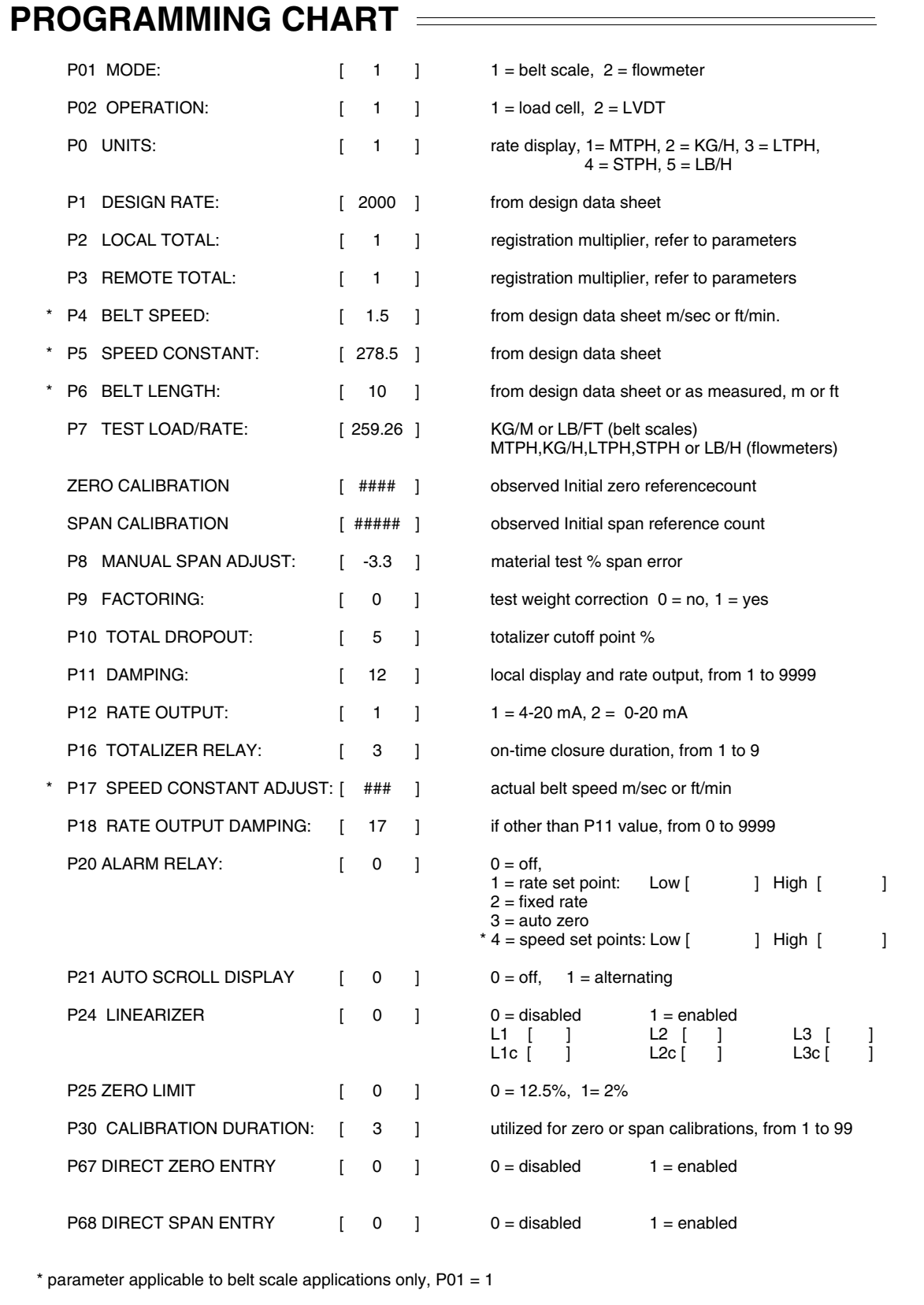

#### **RECALIBRATION**

#### **Design Changes**

Some parameters interact with others. After altering a parameter value, check all other parameter values. The Compu-M may have altered one or more interacting parameters automatically. Record all parameter value changes on the Design Data Sheet and Programming Chart for future reference.

## **Recalibration**

To maintain Belt Scale accuracy, periodic zero and span recalibration is recommended. Recalibration requirements are highly dependent upon the severity of the application operating conditions. Perform frequent checks initially, then as time and experience dictate, the frequency of these checks may be reduced. Always record any deviations experienced for future reference.

#### **Routine Zero**

To perform a routine zero recalibration, run the empty belt for 5 - 10 minutes.

press **"ZERO"** 

**[oo ####]** displayed, Current Zero Count

press **"ENTER"**

- **[oo ####]** displayed, wait (time dependent upon the value of P30)
- **[od ####]** displayed, Zero Deviation in %
- press **"ENTER"**
- **[oC ####]** displayed, New Zero Count, zero complete
- If **[oo E3]** displayed; routine zero attempt aborted, zero deviation is greater than the limit as set by P-25.

**The [E3] Display Message normally indicates a mechanical problem. Investigate the cause of the deviation and make the necessary correction. Retry the zero calibration. If the deviation is determined to be acceptable, perhaps because of intended mechanical changes to the system, set P77 to 1 to invoke a new " Initial Zero Calibration Reference". Any future deviation will be based on this new Zero.**

#### **Initial Zero**

select P77

press "ENTER"

**[P77 0]** displayed

press **"1"**

- press **"ENTER"**
- **[P77 1]** displayed

press **"ENTER"** 

**[oo ####]** displayed, wait (time dependent upon the value of P30)

**[od 0.000]** displayed

press **"ENTER"**

**[oC ####]** displayed, New Zero Count, zero calibration complete

#### **Direct Zero Entry**

#### **Direct entry is intended for use when replacing software or hardware and it is not convenient to perform an initial zero at that time.**

select P67

press "ENTER"

[P67 0] displayed

press "1"

[P67 1] displayed

press "ENTER"

[Pc 0.] displayed e.g. value '0' after a P99 reset

enter the recorded zero reference of previous zero (#####)

press "ENTER"

[oC #####] displayed, new zero count, entry complete

#### **Routine Span**

To perform a routine span recalibration, stop the conveyor belt and suspend the test weight from the scale calibration weight bracket or place the test chain on the belt. Refer to associated scale manual.

Run the belt, empty (except for the test chain, if used) at normal operating speed

press **"SPAN"**

**[SP ####] displayed, Current Span Count**

press **"ENTER"**

[SP ####] displayed, wait (Time dependent on the value of P30)

**[Sd ####]** displayed, Span Deviation in %

#### press **"ENTER"**

[SC ####] displayed, New Span Count, span complete

If **[SP E4]** displayed; routine span attempt aborted, deviation from initial span calibration was greater th an 12.5% of span.

#### **An [E4] Display Message normally indicates a mechanical problem. Investigate the cause of the deviation and make the necessary correction. Retry the span calibration.**

**If the deviation is determined to be acceptable, perhaps as the result of an intended mechanical change to the system, set P88 to 1 to invoke a new " Initial Span Calibration Reference". Further deviations will be based on this new Span.**

#### **Initial Span**

select P88

press **"ENTER"**

**[P88 0]** displayed

press **"1"**

press **"ENTER"**

**[P88 1]** displayed

Press **"ENTER"**

**[SP ####]** displayed, wait (time dependent on the value of P30)

[Sd 0.000] displayed

press **"ENTER"**

**[SC ####]** displayed, New Span Count, span calibration complete

Perform a material test, if desired, to verify the new calibration accuracy.

PL-516 41

# **Direct Span Entry**

#### **Direct entry is intended for use when replacing software or hardware and it is not convenient to perform an initial span at that time.**

select P68

press "ENTER"

[P68 0] displayed

press "1"

press "ENTER"

[P68 1] displayed

press "ENTER"

[Pc 0.] displayed e.g. value after a P99 reset

enter the recorded span reference count of the previous span (#####)

press "ENTER"

[SC #####] displayed, new span count, entry complete

# **Self Initiated Auto Zero**

Where frequent minor zero deviations are expected, the Compu-M self initiated auto zero feature may be utilized to perform an automatic zero calibration whenever the material flow ceases.

Connect a dry contact activated by a material prefeed control device such as a prefeed motor, material control gate, or valve to board B 1TB-1 and 2 of the Compu-M. The contact must be closed while the material prefeed is stopped.

While this contact is closed and after sensing an empty running belt the Compu-M will perform an auto zero. If the difference between the auto zero and the last operator initiated (routine) zero calibration is less than 2% of the design Rate (P1), the Compu-M will accept the auto zero results.

If the difference between the auto zero and the last routine zero is greater than 2% of the design Rate, the Compu-M will display [E9 - auto zero out of range] temporarily, reject the results of the auto zero attempt and then resume normal operation.

If the alarm relay is set for auto zero (P20 = 3) , the relay is de-energized and the display flashes. The alarm is in effect until an 'auto zero' within range occurs, when a calibration is initiated, or when the rate exceeds 12% of design.

If the Compu-M displays [E9] after repeated auto zero attempts, the operator should perform a routine zero calibration. Future auto zero attempts will be referenced to this new zero calibration.

The Compu-M will continue to perform auto zero calibrations until the prefeed activated contact connected to TB1-1 and 2 is open. Any material totalized during a self initiated auto zero is added to the Compu-M total and the remote total. The analog mA output will respond to any material measured during a self initiated auto zero.

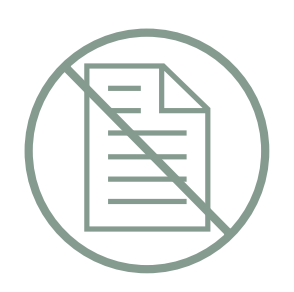

# **APPLICATIONS (Cont'd)**

# **SOLIDS FLOWMETER APPLICATION**

# **OPERATION**

# **Input Signals**

The Compu-M supplies the excitation for the flowmeter transducing element, (LVDT or load cell). Material flowing through the flowmeter is directed toward a sensing plate. The sensing plate is designed to deflect horizontally proportional to material flow. This horizontal deflection is applied to the transducing element which produces a signal proportional to material flow.

# **Signal Processing**

The Compu-M utilizes the material flow signal to produce an internal rate signal. Utilizing advanced microprocessor technology, the Compu-M converts the internal rate signal to provide display, analog output, remote totalizer contact and rate alarm.

# **Display Modes**

Two operator selectable display modes are available (RATE or TOTAL). The modes can be scrolled manually by pressing 'ALT DISP' or automatically by setting P21, auto scroll display.

The Rate Display represents the rate at which material is currently flowing through the system. This display, in operator selectable engineering units, may be stabilized by the level of damping programmed, (P11).

The Total Display represents the total amount of material which has passed through the flowmeter since the last Compu-M (local) totalizer reset. The operator may reset this display to zero (0) at any time, depending upon the access security level programmed, by pressing **"RESET TOTAL", "CLEAR".**

# **Analog mA Output**

This DC current output is proportional to the current rate of material flow and may be utilized for operating external process monitoring and/or process control equipment. The minimum output corresponding to minimum (usually 0) flow is user selectable (P12) for 0 or 4 ma. The maximum output corresponding to maximum desired material flow is 20mA. The analog mA output is stabilized by the damping values entered in P11 or P18.

# **Remote Totalizer Contact**

The Compu-M provides a relay contact closure which may be utilized to operate an external device such as a remote mounted totalizer. The on-time duration of the relay contact closure is operator selectable (P16) to suit the external device connected.

# **Alarm**

The Compu-M provides a programmable relay for alarm (P20) on material rate, or auto zero out of range. If enabled, the relay is energized under normal operation. Under alarm condition, the relay is de-energized and the display flashes. Upon return to normal operation, the alarm state is cleared and the relay energized. If the relay is programmed for auto zero the alarm is in effect until an auto zero within range occurs, when a calibration is initiated or when the rate exceeds 12% of design.

The relay contacts are accessed via board A, TB2.

## **TEST RATE**

The Test Rate (P7) is the flowrate chosen for calibration purposes. The *test rate* is a simulated material flowrate created by attaching a weight in such a manner as to apply a horizontal force to the flowmeter sensing plate. This weight is referred to as the *test weight*. Refer to the associated flowmeter instruction manual for assistance with the calculation and application of the test weight required to produce a desired test rate, or conversely, the test rate produced by a known test weight.

#### **INITIAL START UP**

#### **When working on a flowmeter, ensure that the material prefeed has been stopped and locked out.**

Once installation, interconnection and internal checks have been completed, apply power to the Compu-M. The display should read, **[P ].**

#### **Reset**

Prior to programming, a Compu-M memory reset should be performed.

select P99

press **"ENTER"** 

**[P99 0]** displayed press **"9"** for Master Reset

**[P99 9]** displayed

press **"ENTER"**, memory reset complete **[P ] displayed.**

The Compu-M memory has now been cleared of any undesired data and all parameters have been reset to factory values.

#### **Programming And Calibration**

The following parameters are in the Automatic Parameter Access (APA) loop. Press **"ENTER"** once to accept the current parameter value and proceed to the next parameter. To alter a parameter value, key in the new value and press **"ENTER"**. Press **"ENTER"** again to advance to the next parameter.

with **[P** ] displayed

press **"ENTER"**

**[P01 1]** displayed, Belt Scale Application

press **"2"**

press **"ENTER"**

**[P01 2]** displayed, Flowmeter Application

press **"ENTER"**

**[P02 1]** displayed, Load Cell Input

key in value,  $1 =$  Load Cell  $2 = LVDT$ 

press **"ENTER"**

**[P0 1]** displayed, Rate Units = MTPH

key in value,  $1 = MTPH$  $2 = KG/H$  $3 = LTPH$  $4 = STPH$  $5 = L<sub>B/H</sub>$ 

press **"ENTER"**

 $[P1 \t 0.000]$  displayed, Design Rate = 0

key in value, Rate from Design Data Sheet or Order Acknowledgement

press **"ENTER"**

**[P2 1.000]** displayed, Local Totalizer Update = every 1 unit. key in value, (refer to Parameters, P2)

press **"ENTER"**

**[P3 1.000]** displayed, Remote Totalizer Update = every 1 unit.

key in value, (refer to Parameters, P3)

press **"ENTER"**

**[P7 ####]** displayed, Test Rate, 100% of Design Rate

key in value, from Design Data Sheet or refer to the associated flowmeter instruction manual.

# press **"ENTER" Zero Calibration**

With the material flow stopped and Test Weight removed,

press **"ZERO"**

**[oo 0]** displayed

press **"ENTER"**, all 4 display mode LED's will be illuminated,

**[oo ####]** displayed momentarily then,

**[od 0.000]** displayed, Zero Deviation

press **"ENTER"**

**[oC ####]** displayed, Initial Zero Reference Count

#### **Span Calibration**

Apply the Test Weight as described in the associated flowmeter instruction manual.

press **"SPAN"**

**[SP 0]** displayed

- press **"ENTER"**, all 4 display mode LED's will be illuminated and
- **[SP ####]** displayed momentarily then,
- **[Sd 0.0000]** displayed, Span Deviation

press **"ENTER"**

**[SC ####]** displayed, Initial Span Reference Count

Remove the test weight.

## BASIC CALIBRATION COMPLETE PRESS **"RUN"** TO ENTER THE RUN MODE FOR NORMAL OPERATION

Automatic Parameter Access (APA) programming complete. Further programming, if desired, to enhance the performance of the Compu-M requires parameter programming outside of the APA loop. These parameters must be directly accessed.

 **ie.** Press **"PAR"**, press **"#",** press **"ENTER"**, key in new value, press **"ENTER".**

# **Optional Material Test**

Material tests are performed to verify the accuracy of the Compu-M span calibration. If the material tests indicate a repeatable calibration deviation exists, a Manual Span Adjust (P8) is performed. This procedure automatically alters the Span calibration and adjusts the Test Rate (P7) value accordingly. Subsequent span recalibration utilizing the Test Weight will provide more accurate calibration results.

- 1. Stop the material flow.
- 2. Perform a zero calibration.
- 3. Record the Compu-M Total Display, (start value).
- 4. Press **"RUN"**.
- 5. Run material through the flowmeter for 5 minutes minimum. (Ensure the test weight is removed).
- 6. Stop the material flow.
- 7. Record the Compu-M Total Display, (stop value).
- 8. Subtract the start value from the stop value to determine the Compu-M Total.
- 9. Weigh the material sample, (if the actual material weight is not already known).
- 10. Calculate the span error...

% Span Error = **Compu-M Total - Material Sample Weight** x 100 Material Sample Weight ( )

If the span error is within the accuracy requirements of the system, the material test was a success and normal operation may be resumed.

If the span error is not acceptable, repeat steps 1 through 10 to verify the span error is repeatable. If the span error of the second test is considerably different from the span error of the first test (for no apparent reason), consult Mass Dynamics or your local distributor.

If the span error is repeatable (the results of both material tests are similar), proceed as follows.

select P8 (Manual Span Adjust)

[P8 A] displayed

key in the calculated % span error (if the result was negative, enter a negative value).

#### press **"ENTER"**

[P7 ###] displayed, (adjusted Test Rate value, copy this new value onto the Programming Chart)

Repeat steps 1 through 10. The span error should now be within the system accuracy requirements.

Manual Span Adjust complete.

# **LINEARIZATION**

Where the flowrate reported by the Compu-M is non-linear due to material characteristics, compensation may be achieved by using the linearizer function. The Compu-M provides a linearizing function (P24) in order to correct for the deficiency in the weighting system and to provide an accurate report of the actual process.

To verify that the cause of the non-linearity is not mechanical:

» Suspend various test weights from the flowmeter to verify mechanical linearity. If the rate reported by the Compu-M during these tests is non-linear, a mechanical problem is indicated. Refer to the flowmeter manual in order to resolve the non-linearity by improved installation or repair.

If it is determined that the non-linearity is due to the metering, and not the actual flowmeter, apply linearization by performing the following:

- » zero calibration
- » span calibration at 90 to 100% of design rate
- » material tests at 90 to 100% of design rate
- » manual span adjust if required
- » material tests at 1 to 3 intermediary flow rates where compensation is required.

#### **Compensation points must be at least 10% of the design rate apart.**

#### **E8 message occurs if a point is less than 10% of full scale or if points are less than 10% apart.**

» calculate the percentage compensation for each flow rate tested. % compensation =  $\alpha$  actual weight - totalized weight x 100 totalized weight

where:  $actual weight = material test$ totalized weight = Compu-M total

# Example :

A non-linearity with respect to the ideal response exists in a flowmeter application with design rate of 50 t/h. It is decided to do material tests at 25, 50 and 75% of the design rate. After performing a zero and a span calibration at 100% of the design rate, followed by material tests and manual span adjust, three material tests were performed at 12.5, 25 and 37.5 t/h, as indicated by the Compu-M. The following data was tabulated. (This example is exaggerated for emphasis).

#### $load = rate$ speed

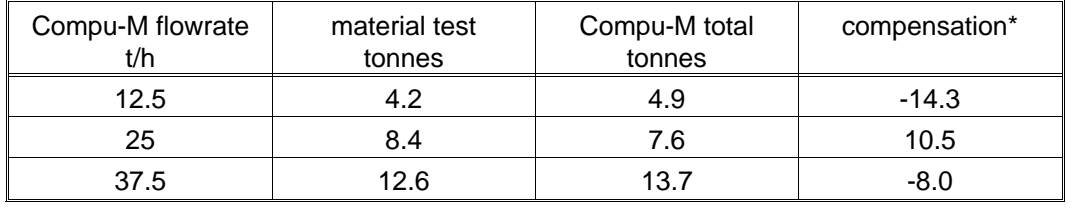

\*calculation example: % compensation =

$$
\frac{4.2 - 4.9}{4.9} \times 100
$$

 $= -14.3$ 

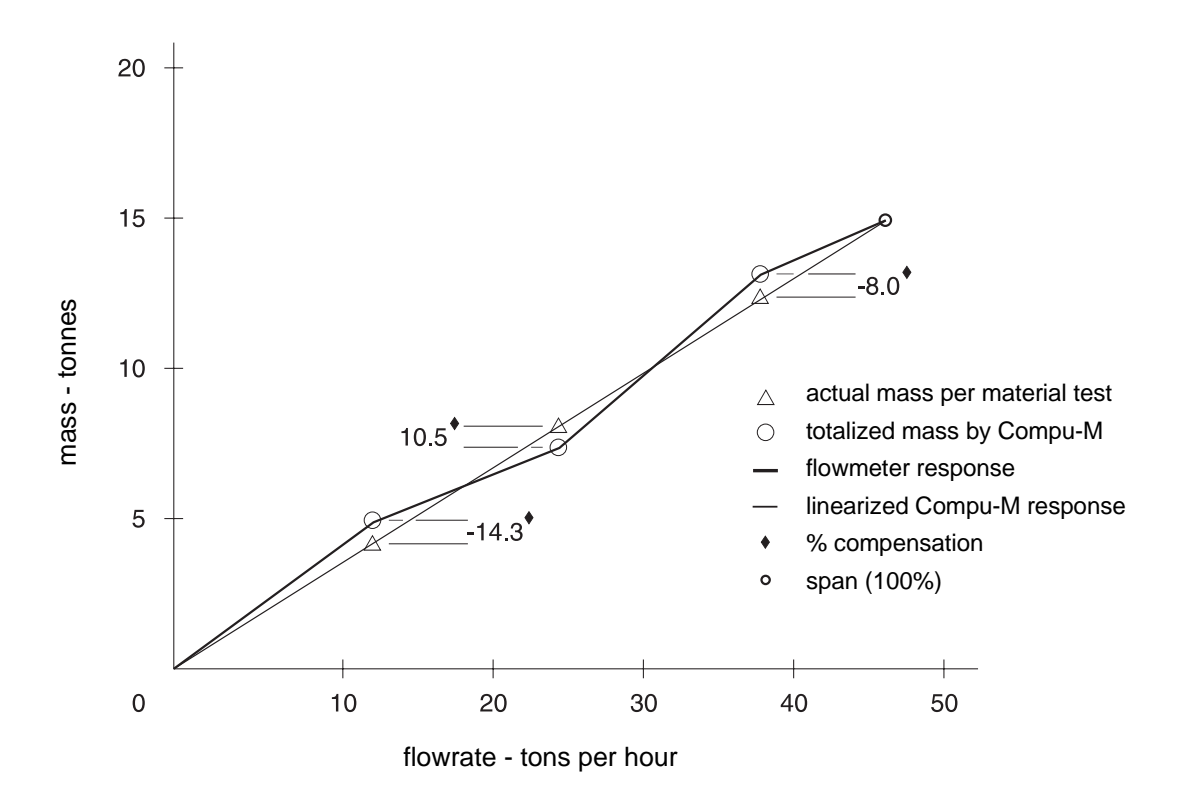

Program the Compu-M as follows: P24 = 1

 $L1 = 12.5$  $L1c = -14.3$  $L2 = 25$  $L2c = 10.5$  $L3 = 37.5$  $L3c = -8$ 

Often only one point of compensation is required, usually at a low load value. In the prior example, if compensation was only required at 11.6 kg/m, the programming could be as follows.

Compensation is optimized by establishing the next load value that agrees with the material test, hence where compensation is zero and entering it as the next compensation point.

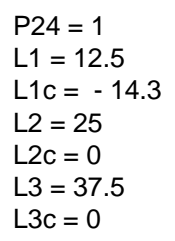

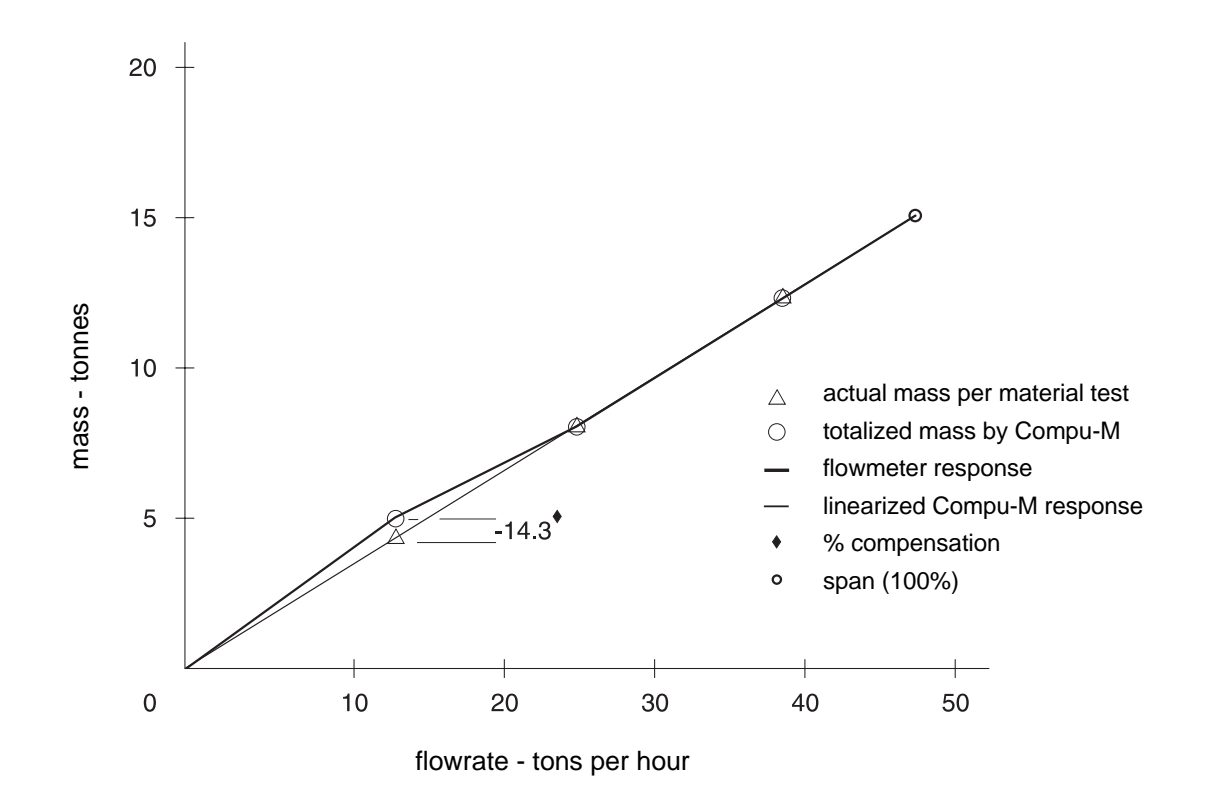

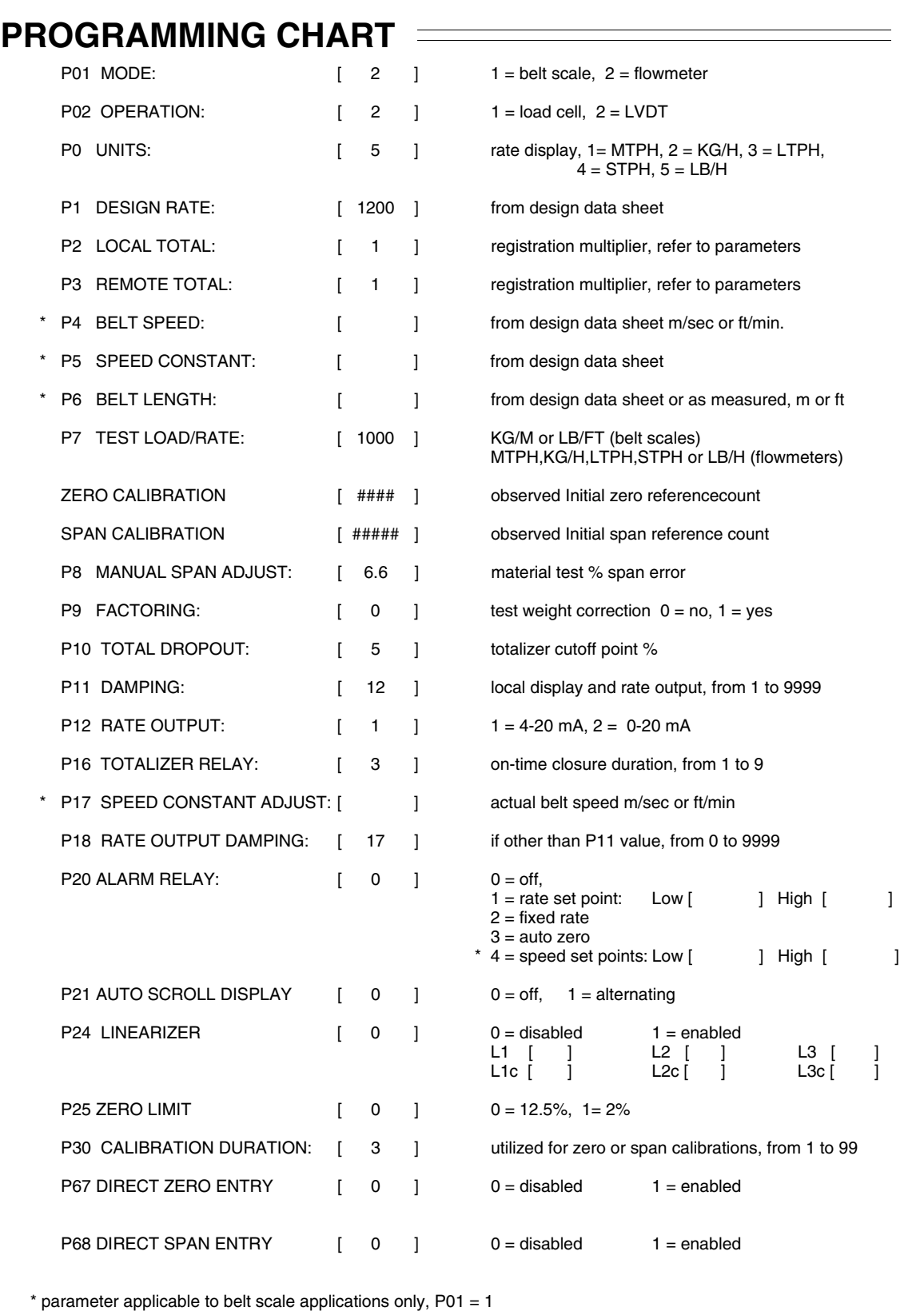

#### **Additional Performance Enhancement**

After performing the initial span calibration or after running a material test P10, P11, P12, P13, P14, P16, and P18 may be altered to enhance the display readings and analog mA output. These direct access parameters are explained in detail in Parameters.

# **RECALIBRATION**

## **Design Changes**

Some parameters interact with others. After altering a parameter value check all other parameter values. The Compu-M may have altered one or more interacting parameters automatically. Record all parameter value changes on the Design Data Sheet and Programming Chart for future reference.

## **Recalibration**

To maintain Flowmeter accuracy, periodic zero and span recalibration is recommended. Recalibration requirements are highly dependent upon the severity of the application operating conditions. Perform frequent checks initially, then as time and experience dictate, the frequency of these checks may be reduced. Always record any deviations experienced for future reference.

## **Routine Zero**

To perform a routine zero recalibration, ensure the material flow is stopped and the prefeed is locked out.

press **"ZERO"** 

**[oo ####]** displayed, Current Zero Count

press **"ENTER"**

**[oo ####]** displayed momentarily then,

**[od ####] displayed, Zero Deviation in %**

press **"ENTER"**

**[oC ####]** displayed, New Zero Count, zero complete

If **[oo E3]** displayed, routine zero attempt aborted, zero deviation is greater than the limit as set by P-25.

**The [E3] Display Message normally indicates a mechanical problem. Investigate the cause of the deviation and make the correction necessary. Retry the zero calibration. If the deviation is determined to be acceptable, perhaps as the result of an intended mechanical change to the system, set P77 to 1 to invoke a new " Initial Zero Calibration Reference". Any future deviation will be based on this new Zero.**

#### **Initial Zero**

select P77

press **"ENTER"**

**[P77 0]** displayed

press **"1"**

press **"ENTER"**

**[P77 1]** displayed

press **"ENTER"**

**[oo ####]** displayed momentarily then,

**[od 0.000]** displayed

press **"ENTER"**

**[oC ####]** displayed, New Zero Count, zero calibration complete

# **Direct Zero Entry**

**Direct entry is intended for use when replacing software or hardware and it is not convenient to perform an initial zero at that time.**

select **P67**

press **"ENTER"**

**[P6 70]** displayed

press **"1"**

press **"ENTER"**

**[P6 71]** displayed

press **"ENTER"**

**[P c0.]** displayed e.g. value '0' after a P99 reset

enter the recorded zero reference count of the previous zero (#####)

press **"ENTER"**

**[o C#####]** displayed, new zero count, entry complete.

#### **Routine Span**

To perform a routine span recalibration, ensure material flow is stopped and the prefeed is locked out. Attach the test weight to the flowmeter sensing plate. Refer to the associated flowmeter manual.

press **"SPAN"**

**[SP ####]** displayed, Current Span Count

press **"ENTER"** 

**[SP ####]** displayed momentarily then,

**[Sd ####]** displayed, Span Deviation in % press **"ENTER"**

**[SC ####]** displayed, New Span Count, span complete

If **[SP E4]** displayed , routine span attempt aborted, deviation from initial span calibration was greater

than 12.5% of span.

**An [E4] Display Message normally indicates a mechanical problem. Investigate the cause of the deviation and make the correction necessary. Retry the span calibration. If the deviation is determined to be acceptable, perhaps as the result of an intended mechanical change to the system, set P88 to 1 to invoke a new "Initial Span Calibration Reference". Further deviations will be based on this new Span.**

**Initial Span**

select P88

press **"ENTER"**

**[P88 0]** displayed

press **"1"**

press **"ENTER"**

**[P88 1]** displayed

Press **"ENTER"**

**[SP ####]** displayed momentarily then,

**[Sd 0.000]** displayed

press **"ENTER"**

**[SC ####]** displayed, New Span Count, span calibration complete

Perform a material test if desired to verify the new calibration accuracy.

# **Direct Span Entry**

## **Direct entry is intended for use when replacing software or hardware and it is not convenient to perform an initial span at that time.**

select **P68**

press **"ENTER"**

**[P6 80]** displayed

press **"1"**

press **"ENTER"**

**[P6 81] displayed**

press **"ENTER"**

**[P c0.]** displayed e.g. value '0' after a P99 reset

enter the recorded span reference count of the previous span **(#####)**

press **"ENTER"**

**[S C#####]** displayed, new span count, entry complete

#### **Self Initiated Auto Zero**

Where frequent minor zero deviations are expected, the Compu-M self initiated auto zero feature may be utilized to perform an automatic zero calibration whenever the material flow ceases.

Connect a dry contact activated by a material prefeed control device such as a prefeed motor, material control gate, or valve to board B 1TB-1 and 2 of the Compu-M. The contact must be closed while the material prefeed is stopped.

While this contact is closed and after sensing no material flow through the flowmeter, the Compu-M will perform an auto zero. If the difference between the auto zero and the last operator initiated (routine) zero calibration is less than 2% of the design Rate (P1), the Compu-M will accept the auto zero results.

If the difference between the auto zero and the last routine zero is greater than 2% of the design Rate, the Compu-M will display [E9 - auto zero out of range] temporarily, reject the results of the auto zero attempt and then resume normal operation.

If the alarm relay is set for auto zero (P20 = 3), the relay is de-engerized and the display flashes. The alarm is in effect until an auto zero within range occurs, when a calibration is initiated, or when the rate exceeds 12% of design.

If the Compu-M displays [E9] after repeated auto zero attempts, the operator should perform a routine zero calibration. Future auto zero attempts will be referenced to this new zero calibration.

The Compu-M will continue to perform auto zero calibrations until the prefeed activated contact connected to TB1-1 and 2 is open. Any material totalized during a self initiated auto zero is added to the Compu-M total and the remote total. The analog mA output will respond to any material measured during a self initiated auto zero.

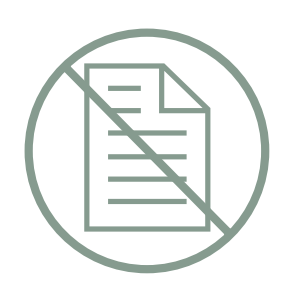

# **PARAMETERS**

# **GENERAL**

(F) indicates parameters' factory setting, where applicable

(V) indicates parameter can be viewed only.

# **PARAMETERS**

**P01** Mode Select

Defines the type of application. The Compu-M selects the appropriate Automatic Parameter Access (APA) software routine based on the value entered.

enter:  $1 = \text{belt scale (F)}$  $2 =$  flowmeter

# **P02** Operation

Defines the type of transducing element utilized to provide the load signal input to the Compu-M.

enter:  $1 =$  load cell  $(F)$  $2 = LVDT$ 

#### **P0** Rate Units

Defines the desired Rate Display engineering units of measure.

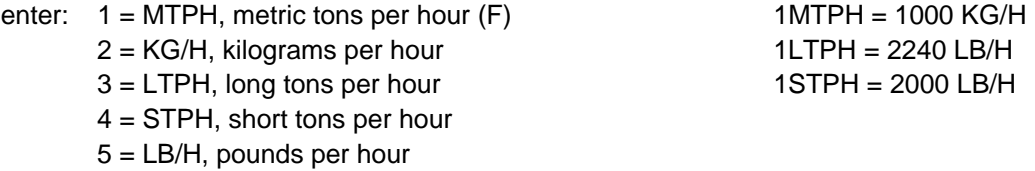

#### **Rate, Belt Speed and Belt Length (P1,P4,and P6) parameter values are not automatically converted if the previously entered Rate Units (P0) are changed. After altering the Rate Units, converted values must be entered manually for each of these parameters.**

# **P1** Rate

Defines the rate of material flow which will produce the maximum Analog mA Output of 20 mA.

enter: Design Rate from Design Data Sheet  $(F = 0.000)$ 

# **P2** Local Totalizer

Defines the amount of material to be registered by the Compu-M prior to initiating an internal totalizer update. The weight unit portion of the Rate Unit (P0) selected is assumed.  $(F = 1)$ 

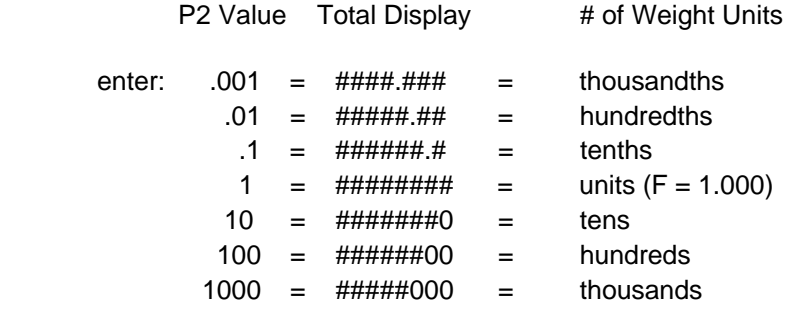

If the value selected is too low, the Compu-M will display **[E2]**. Enter a higher value.

## **P3** Remote Total

Defines the amount of material to be registered by the Compu-M prior to initiating a relay contact closure which may be utilized for remote totalization. The weight unit portion of the Rate Unit (P0) selected is assumed.

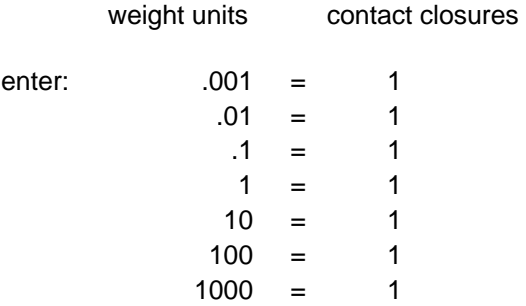

If the value selected is too low, the Compu-M will display **[E2]**. Enter a higher value.

**P4** Belt Speed (Belt Scale Applications Only)

Defines the Design Speed of the conveyor belt. After initial calibration, belt speed adjustments may be entered via P17 to avoid performing a new initial zero and span calibration.

The speed units are assumed to be:

metres/sec, if P0 = 1 (MTPH) 2 (KG/H)  $feet/min$ , if  $PO = 3 (LTPH)$ 4 (STPH) 5 (LB/H)

enter: Design Belt Speed from Design Data Sheet. (F = 0.000)

Defines the constant value the Compu-M must multiply to the Speed Sensor output frequency to establish the current belt speed.

> **If a Speed Sensor is not utilized TB1-13,14 must be jumpered. The Compu-M automatically sets this value to 100. Do not alter this value, proceed to P6. If a Speed Sensor is utilized, the jumper across TB1-13,14 must be removed.**

enter: Design Constant from Design Data Sheet.  $(F = 0.000)$ OR The resultant value of the following calculation.

speed constant  $=$  Speed Sensor pulses per rev\*  $=$  pulses/m or pulses/ft pulley circumference (m or ft)/rev

\* see Speed Sensor nameplate or consult Mass Dynamics

**P6** Belt Length (Belt Scale Applications Only)

Defines the length of the conveyor belt which passes over the belt scale. The belt length units are assumed to be:

metres, if  $PO = 1$  (MTPH) 2 (KG/H) feet, if  $PO = 3$  (LTPH) 4 (STPH) 5 (LB/H) enter: Belt Length from Design Data Sheet or

Measured Belt Length  $(F = 0)$ 

**P7** Test Load/Rate

Test Load (Belt Scale Applications Only)

Defines the load to be registered by the Compu-M when the Test Chain or Test Weight is applied to the Belt Scale. Enter the value that is indicated on the Design Data sheet. Entering "0" or performing a Reset will return the Test Load to the 100% Design Load factory value.

The Test Load Units are assumed to be:

 $kg/m$  if  $PO = 1$  (MTPH) 2 (KG/H)  $lb/ft$  if  $PO = 3$  (LTPH) 4 (STPH) 5 (LB/H)

enter: Test Load, as determined  $(F = 100\%$  Design Load)

Test Rate (Flowmeter Applications Only)

Defines the desired Rate to be registered by the Compu-M when the Test Weight is applied to the flowmeter.

Refer to the associated flowmeter instruction manual for assistance with calibration procedures, and Test Weight or Test Rate calculations.

Enter the desired Test Rate as determined by the preceding calculation.

Entering "0" or performing a Reset will restore the Test Rate to the 100% Design Rate default value.

enter: Test Rate, as determined, (F = 100% Design Rate)

# **P8** Manual Span Adjust

Permits span calibration error correction, and automatically adjusts the current Test Load/Rate value.

This is accomplished by performing material tests and entering the span error (in percent). Refer to the appropriate Belt Scale Applications or Flowmeter Applications section for instructions.

enter: % Span Error, (as determined).

# **P9** Factoring

Establishes the Test Load/Rate (P7) value of the applied calibration reference, based on the current Compu-M Span calibration.

This feature may be used, to establish the Test Load/Rate (P7) value of a new or otherwise unknown Test Weight, based on the Compu-M Span calibration results obtained from the old Test Weight.

Before initiating the Factoring process:

- » Access the Test Load/Rate (P7) parameter and record the display value associated with the Test Weight(s) used to perform the current Span calibration.
- » Stop the material flow. (For belt scales, the belt must be running empty.)
- » With the Test Weight(s) removed, perform a Zero calibration.
- » Apply the new Test Weight(s).

During the Factoring process, the current Span count is displayed momentarily.

# **If [P9 E6] is displayed, refer to Programming/Display Messages.**

When Factoring is complete, the Test Load/Rate (P7) value of the new Test Weight(s) is displayed. Copy the new P7 value to the Programming Chart.

Ensure the appropriate Test Load/Rate (P7) value is entered, before performing subsequent Span calibrations with the old or new Test Weight(s).

enter :  $0 = Factoring not required (F)$ 1 = initiate Factoring procedure

# **P10** Total Dropout %

Defines the limit, in percentage of the design rate, below which material rates will not be totallized. A value of zero will permit the Compu-M to count up or down. Relay contact closures for remote totalization will not continue until the Compu-M totalized value regains the amount by which it counted down.

enter: limit in percentage of design rate  $(F = 3.000)$ 

# **P11** Damping

Defines the level of damping to be applied to the Compu-M local display values and the Analog mA Output. The range of possible values is 1 to 9999 with values of 1 to 50 being typical operating values. The greater the damping value, the slower the Compu-M displays and analog output will respond to a change in Rate. Refer to P18 for additional Analog mA Output damping.

enter: Damping, as determined,  $(F = 1.000)$ 

# **P12** Rate Output

Defines the span of the Analog mA Output which corresponds proportionally to the material rate registered by the Compu-M.

enter:  $1 = 4 - 20$  mA (F)  $2 = 0 - 20$  mA

# **P13** Minimum Output Adjust

Permits limited adjustment of the Compu-M minimum Rate Output (as selected by P12). This adjustment may be used to match the minimum input required by the attached external device. e.g. mA meter.

The following display values are not crucial but represent typical Compu-M displays. If  $P12 = 1$ , (4 mA min. output) the Compu-M will display a value  $\approx$  600. If P12 = 2, (0 mA min. output) the Compu-M will display a value  $\approx$  0.

To increase the output press **"4"**. To decrease the output press **"8"**. The Compu-M display value will increase or decrease in relation to the change in the analog mA output.

```
e.g. P12 = 1select P13
press "ENTER"
P13 [666] displayed
external meter reads 3.8 mA
press "4" to increase the displayed value until 4.0 mA is displayed on the external meter.
press "ENTER"
```
# **P14** Maximum Output Adjust

Permits limited adjustment of the Compu-M maximum Analog mA Output, 20 mA. This adjustment may be used to match the maximum input required by the attached external device. e.g. mA meter.

When this parameter is accessed the Compu-M will display a value  $\approx$  3300, the mA output will be 20 mA. To increase the output press **"4"**. To decrease the output press **"8"**. The Compu-M display will increase or decrease in relation to the change in the analog mA output.

e.g. select P14 press **"ENTER"** P14 **[3325]** displayed external meter displays 20.2 mA press **"8"** to decrease the displayed value until 20.0 mA is displayed on the external meter. press **"ENTER"**

**P15** Diagnostic Meter (V)

Activates the Compu-M input signal measurement functions. To advance to the next function press **"ENTER"**.

 $[P15U$  ###] displayed, range = 0 to 3.98 Volts DC

The value displayed is proportional to the input level supplied by the load cell(s) or the LVDT.

**[F #####]** displayed, range = 0 to 131,072 counts**.**

High resolution reference value display, proportional to load cell or LVDT input signal levels.

\***[P15A ####]** displayed, Load Cell A input in mV (P02=1).

\***[P15b ####]** displayed, Load Cell B input in mV (P02=1).

select P15

**[P15 ]** displayed.

press **"ENTER"**

**[P15U ###]** displayed.

press **"ENTER"**

**[F #####]** displayed.

press **"ENTER"** 

\***[P15A ####]** displayed.

press **"ENTER"** 

- \***[P15b ####]** displayed.
- \* Load Cell applications only, (P02=1)

# **P16** Remote Totalizer Relay Closure

Defines the on-time duration of the remote totalizer relay contact closure. The on/off cycle time for this relay is automatically determined by the operator entered values of Rate (P1) and Remote Total (P3). To determine the on-time duration required, refer to the specifications stated by the manufacturer of the remote totalizer (or other device) to be utilized. If the combination of the values entered in P1, P3, and P16 exceed the operating limits of the system the Compu-M will display, **[E2]**, indicating the value of P3 should be increased.

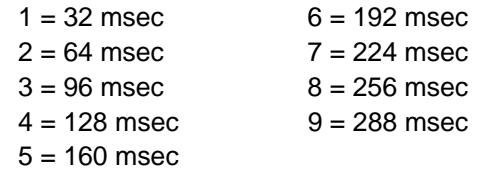

enter: desired value

**P17** Speed Constant Adjust (Belt Scale Applications Only)

Prior to the initial entry of a value into this parameter, the current dynamic belt speed is displayed. If the speed displayed by the Compu-M is not equal to the actual belt speed, enter the actual belt speed. The use of this parameter does not require a system recalibration.

Where a Speed Sensor is not used, (TB1-13,14 jumpered), the entry of the new or measured belt speed value causes the Compu-M to automatically alter the Belt Speed (P4) value.

Where a Speed Sensor is used, (TB1-14 open), the entry of the new or measured belt speed value causes the Compu-M to automatically alter the Speed Constant (P5) value.

enter: new or measured speed

# **P18** Rate Output Damping

Defines the level of damping to be applied to the Analog mA output. The use of this parameter permits variations in stabilization between the Compu-M local displays, and the Rate Output. Analog mA Output damping equals Display damping if P18 = 0. The range of possible values is 0 - 9999, dependent upon the value entered in P11.

enter: Rate Output Damping, desired  $(F = 0)$ 

# **P20** Alarm

This parameter sets the alarm function: rate, belt speed or auto zero out of range.

The setpoint units for rate alarm are % of design rate, P1. The setpoint units for belt speed are % of design belt speed, P4. The hysterisis for rate alarm and speed alarm is 2% of the design rate (P1) or belt speed (P4), respectively.

- enter:  $0 =$  off, relay de-engerized
	- $1 =$  rate alarm, setpoints press **"ENTER"**  $[P20L 20]$  e.g. low alarm, factory setting  $= 20\%$ press **"ENTER"**  $[P20H 100]$  e.g. high alarm, factory setting  $= 100\%$ press **"ENTER" [P0 1]** exit
	- $2 =$  fixed rate alarm, setpoints: low = 20% high  $= 100\%$
	- 3 = auto zero out of range E9 message

4 = speed alarm setpoints (belt scale applications only) press **"ENTER"**  $[P20L 20]$  e.g. low alarm, factory setting  $= 20\%$ press **"ENTER**" **[P20H 100]** e.g. high alarm, factory setting = 100% press **"ENTER [P0 1]** exit

**P21** Auto Scroll Display

Allows automatic scrolling of the rate and total displays.

enter:  $0 = \text{off}$  $1 =$  alternating

#### **To exit into Run, use 'RUN' key.**

Press 'ALT DISP' to stop auto scroll and resume manual scroll (P21 automatically resets to '0').

#### **P24** Linearizer

Linearizes flowrate in the case of a solids flowmeter, or load, in the case of a belt scale, for applications exhibiting non-linear characteristics.

enter  $0 =$  disabled  $1 =$ enabled

Press **"ENTER"** to scroll through the linearizer compensation points L1, L2, L3 and the associated compensation values L1c, L2c, L3c.

Enter the Lx values in terms of rate units (P0), in the case of a flowmeter, or in load (kg/m or lb/ft), in the case of a belt scale, and the compensation values in the calculated percentages.

Refer to Applications\Beltscale and Solids Flowmeters\Linearization.

**P25** Zero Limit

This parameter sets the zero calibration deviation limit. If the deviation exceeds the selected limit, the calibration will be aborted and an E3 message will be displayed.

enter:  $0 = \pm 12.5\%$  of initial zero (F)  $1 = +2\%$  of initial zero

**P30** Calibration Duration

For Belt Scale applications; if P30 = 1 the automatic belt length detection feature is utilized requiring up to 4 belt revolutions, otherwise this parameter defines the number of belt revolutions the Compu-M will utilize to perform a zero or span calibration.

For Flowmeter applications; defines the number of time periods the Compu-M will utilize to perform a zero or span calibration (1 time period  $\approx$  10 seconds).

A lower value may be selected to reduce calibration time. A higher value may be utilized to improve the calibration accuracy. Parameter value range = 1 to 99

enter: Calibration Duration, desired  $(F = 1)$ 

**P50** Zero Register (V)

Displays the number of Zero Calibrations that have been performed since the last Master Reset, (P99 = 9). This register is not affected by a partial reset,  $( P99 = 1)$ .

select P50

press "**ENTER**"  $(F = 0)$ 

# **P51** Span Register (V)

Displays the number of Span Calibrations that have been performed since the last Master Reset, (P99 = 9). This register is not affected by a partial reset,  $(P99 = 1)$ .

select P51

press **"ENTER"**  $(F = 0)$ 

**P60** Software Revision (V)

Displays the revision number of the software programmed into the Compu-M EPROM memory at the factory.

**P61** Check Software

Initiates the Compu-M EPROM memory self diagnostic routine. This function is automatically performed during either level of Reset. (P99 = 1, or 9).

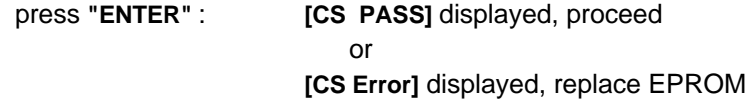

# **P66** Access Security Level

Defines the level of operator access permitted, to the Compu-M programming functions. This feature may be utilized to ensure the Compu-M operating functions may not be inadvertently altered during normal operation. Three different Access Security Levels are available. Access to all Run Mode displays and P66 is permitted in all levels. Attempted operation of a protected keypad function results in a Compu-M display message,**[E1].**

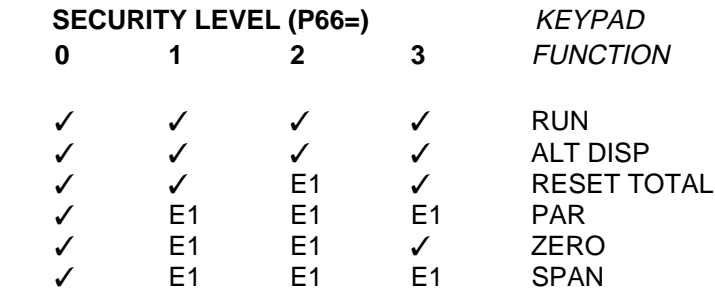

 $\checkmark$  = access to function permitted

 $E1$  = access to function denied

enter: Access Security Level, desired  $(F = 0)$ 

Allows direct access to the zero reference count.

# **Direct entry is intended for use when replacing software or hardware and it is not convenient to perform an initial zero at that time.**

enter :  $\mathbf{0}$  = disabled  $1 =$ enabled

> press **"ENTER" [Pc #####]** displayed, previous count (display '0' if no previous count) press **"12345"** e.g. count value 12345 press **"ENTER" [oC 12345]** e.g. new count value

**P68** Direct Span Entry

Allows direct access to the span reference count.

#### **Direct entry is intended for use when replacing software or hardware and it is not convenient to perform a span at that time to establish a proper initial span.**

enter:  $\mathbf{0} = \text{disabeled}$  $1 =$ enabled press **"ENTER" [Pc #####]** displayed, previous count (display '0' if no previous count) press **"67890"** e.g. count value 67890 press **"ENTER" [SC 67890]** e.g. new count value

# **P77** Initial Zero

Activates a Zero calibration which the Compu-M will utilize as a reference to which subsequent routine Zero calibrations will be compared.

This parameter is generally utilized in response to a Display Message **[E3]**, when an accountable but mechanically non recoverable zero deviation, greater than the zero limit (P25), has occurred.

Refer to the appropriate recalibration section of this manual.

enter:  $"1"$ , Initial Zero  $(F = 0)$ 

# **P88** Initial Span

Activates a Span calibration which the Compu-M will utilize as a reference to which subsequent routine span calibrations will be compared.

This parameter is generally utilized in response to a Display Message **[E4]**, when an accountable but mechanically non-recoverable zero calibration deviation, greater than 12.5% of span has occurred.

Refer to the appropriate recalibration section of this manual.

enter: **"1"**, Initial Span  $(F = 0)$ 

**P91** Calculator Input 1 (Belt Scale Applications Only)

Displays the count reference value of the summed inputs from load cell A and B when Compu-M board B switch SW1 is closed. Placing the test weight on load cell B side of the belt scale and entering the displayed value automatically advances the display to the next sequential parameter.

**P92** Calculator Input 2 (Belt Scale Applications Only)

Displays the count reference value of the load cell B input when Compu-M board B switch SW1 is open. Without disturbing the test weight position (P-91), entering the value displayed automatically advances the display to the next sequential parameter.

**P93** Calculator Input 3 (Belt Scale Applications Only)

Displays the count reference value of the load cell B input when Compu-M board B switch SW1 is open. Placing the test weight on the load cell A side of the belt scale and entering the value displayed automatically advances the display to the next sequential parameter.

**P94** Calculator Input 4 (Belt Scale Applications Only)

Displays the count reference value of the summed inputs from load cell A and B when Compu-M board B switch SW1 is closed. Without disturbing the test weight position (P93), entering the value displayed automatically advances the display to the next sequential parameter.

## **P95** Load Cell Balance (Belt Scale Applications Only)

Utilizes the display values entered sequentially from P91 through P94 to calculate and display a value representative of the load cell input signal balance. Without disturbing the test weight position (P93), the operator adjusts the Compu-M board B "A BAL" potentiometer while observing the effect on the displayed value. The load cell signal inputs are sufficiently balanced when the value displayed equals  $0 \pm 5$  counts. Pressing **"ENTER"** returns the display to P91, to exit the loop press any other command key.

#### **Should the "A BAL" potentiometer of a calibrated Compu-M require adjustment, an initial zero and span calibration must be performed. A material test may be required to verify system accuracy.**

## **P99** Reset

Initiates a Compu-M memory reset. This feature clears undesired data from the Compu-M memory and restores parameter values to the original factory settings. The implementation of a Reset requires total reprogramming and calibration.

select P99 press **"ENTER" [P99 0]** displayed press **"9"**, **[P99 9]** displayed press **"ENTER"** (diagnostic messages temporarily displayed) **[P ]** displayed, Reset complete.

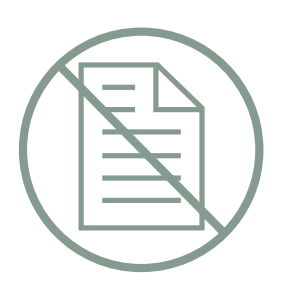
## **MAINTENANCE**

The Compu-M requires no maintenance.

The enclosure may be cleaned using a vacuum cleaner and a clean, dry paint brush.

It is also a good idea to check the associated load sensing device, according to its instruction manual.

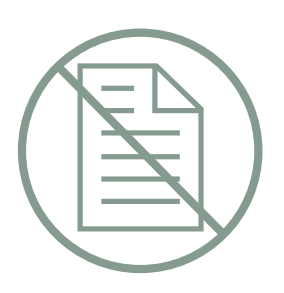

## **PROGRAMMING CHART**

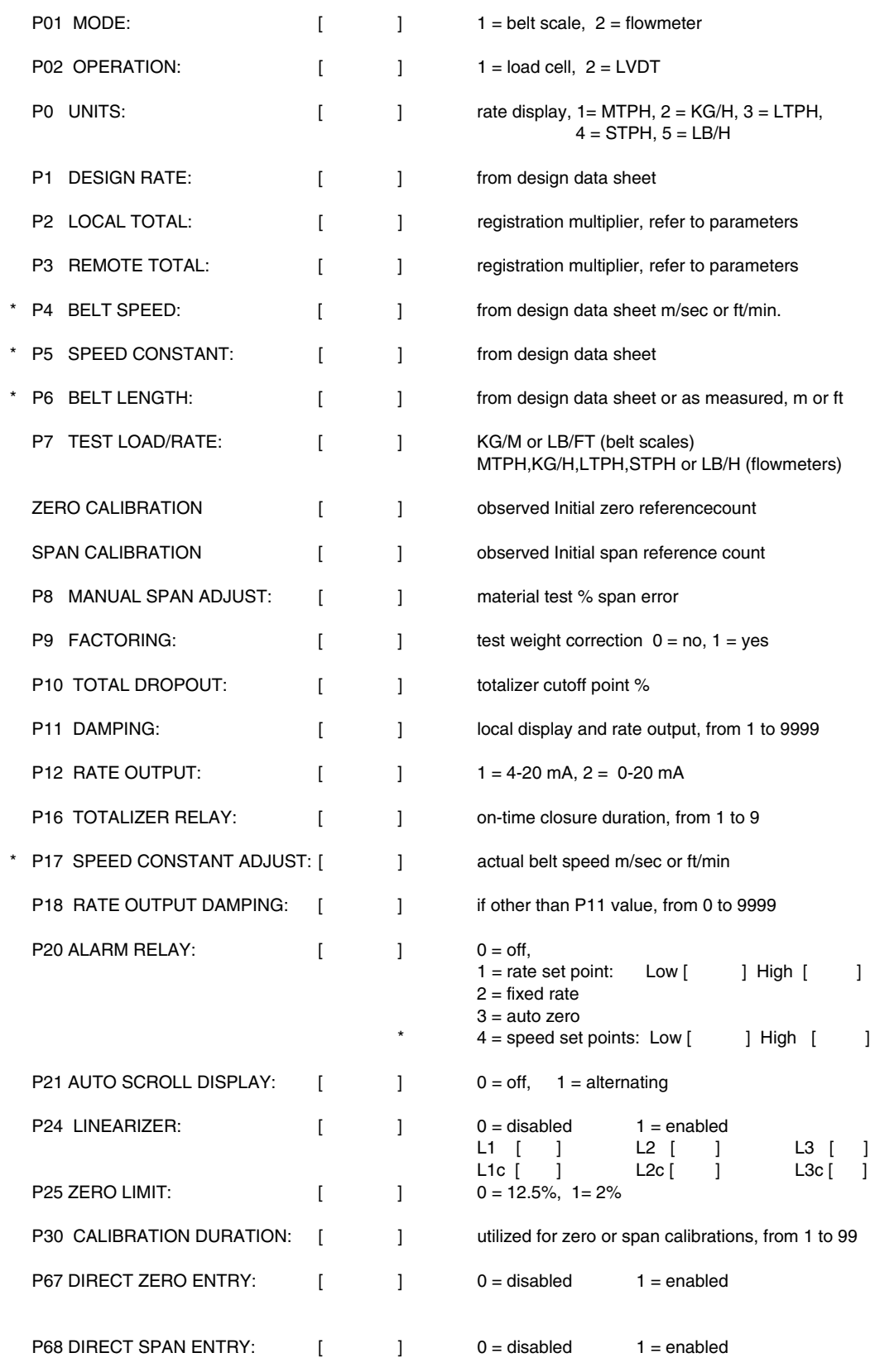

 $*$  parameter applicable to belt scale applications only, P01 = 1

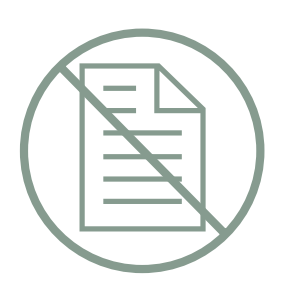

■

## U S **MILLTRONICS**

Siemens Milltronics Process Instruments Inc. 1954Technology Drive, P.O. Box 4225 Peterborough, ON.Canada K9J 7B1 Tel: (705) 745-2431 Fax: (705) 741-0466 www.milltronics.com

© Siemens Milltronics Process Instruments Inc. 2001 Subject to change without prior notice

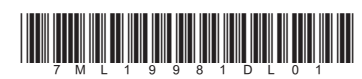

Printed in Canada